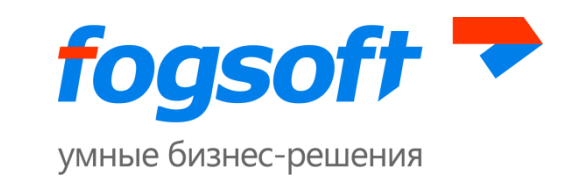

# **АВТОМАТИЗИРОВАННАЯ СИСТЕМА «ЭЛЕКТРОННАЯ ПЛОЩАДКА ДЛЯ ПРОДАЖИ ИМУЩЕСТВА ПРЕДПРИЯТИЯ ДОЛЖНИКА В ХОДЕ ПРОЦЕДУРЫ БАНКРОТСТВА»**

**Руководство по регистрации на электронной торговой площадке**

**Версия 78**

Ярославль

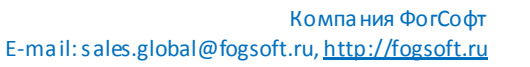

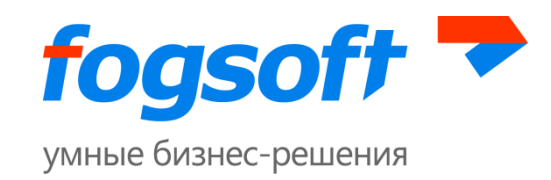

# Оглавление

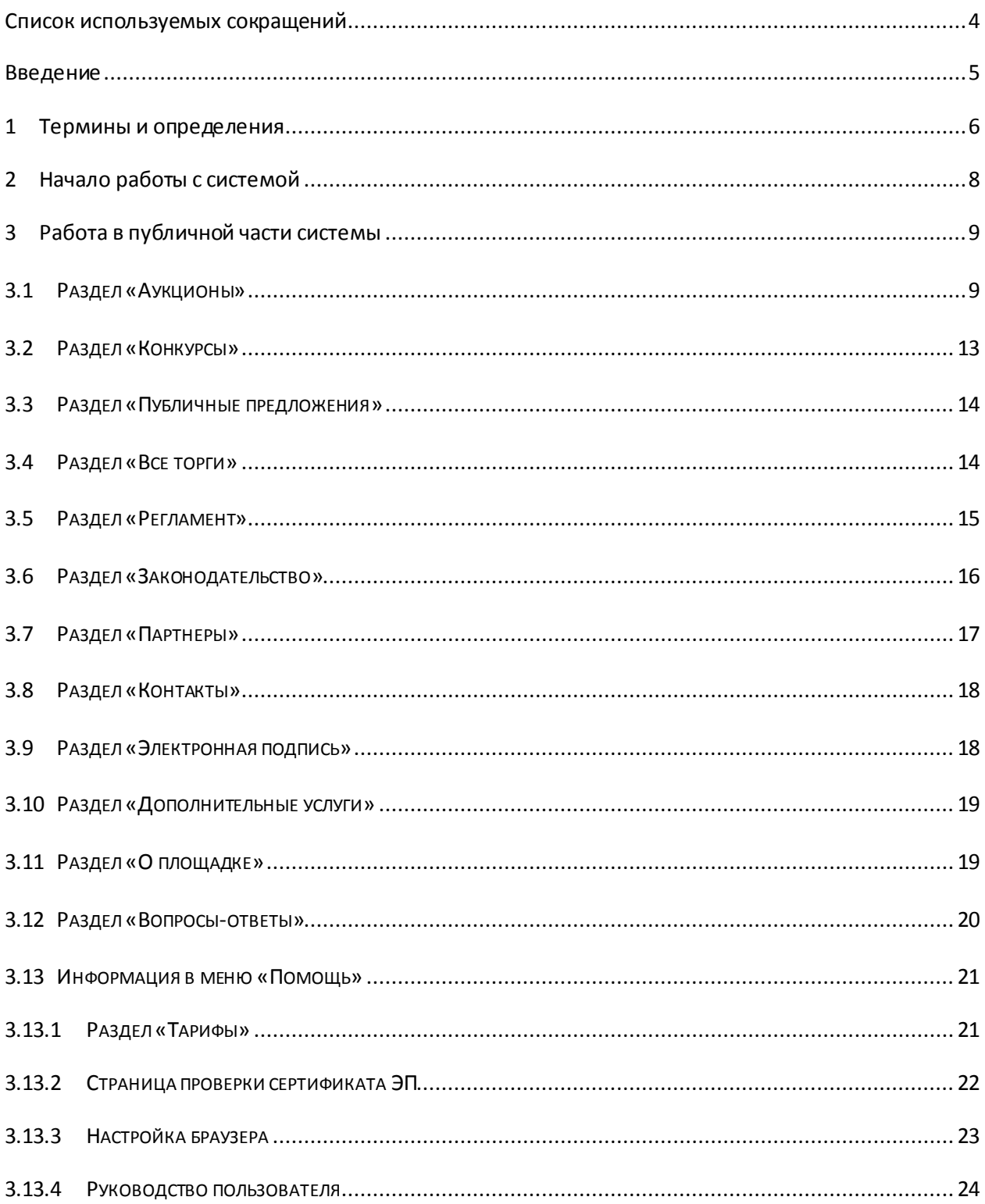

Компания ФогСофт E-mail: sales.global@fogsoft.ru, http://fogsoft.ru

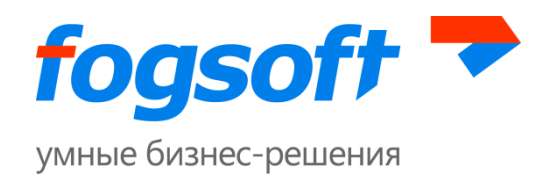

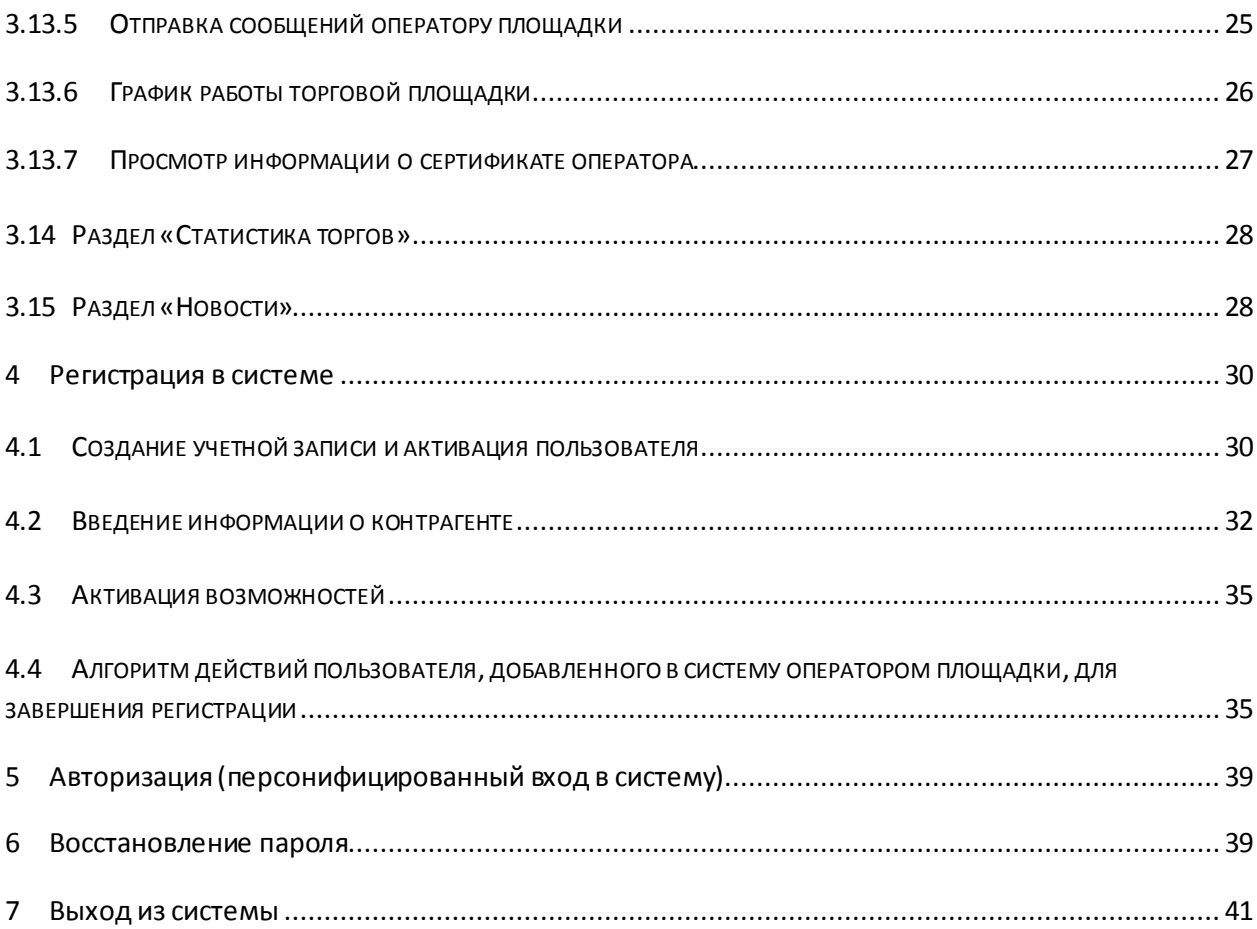

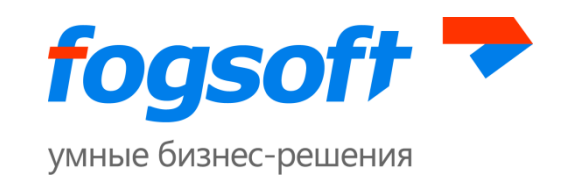

# <span id="page-3-0"></span>**Список используемых сокращений**

- **ЭТП** электронная торговая площадка.
- **ЭП, ЭЦП** электронная цифровая подпись.
- **ТС**  технический сбой.

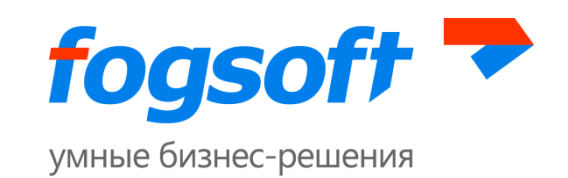

# <span id="page-4-0"></span>**Введение**

Электронная торговая площадка iTender –web-приложение для проведения аукционов, конкурсови публичных предложений. Юридическая значимость сделок электронной торговли обеспечивается применением механизма электронной цифровой подписи (ЭЦП), регламентированного федеральным законодательством РФ.

Электронная торговая площадка специально разработана для достижения целей, специфицированных Федеральный Закон № 127-ФЗ от 26.10.2002г. «О несостоятельности (банкротстве)» в точном соответствии с требованиями Приказа Министерства экономического развития РФ N 495 "Об утверждении Порядка проведения торгов в электронной форме по продаже имущества или предприятия должников в ходе процедур, применяемых в деле о банкротстве, Требований к операторам электронных площадок, к электронным площадкам, в том числе технологическим, программным, лингвистическим, правовым и организационным средствам, необходимым для проведения торгов в электронной форме по продаже имущества или предприятия должников в ходе процедур, применяемых в деле о банкротстве, внесении изменений в приказ Минэкономразвития России от 5 апреля 2013 г. N 178 и признании утратившими силу некоторых приказов Минэкономразвития России".

В данном документе описываются действия пользователей, необходимые для успешной регистрациина электронной торговой площадке.

Некоторые рисунки, пункты меню и кнопки в данном документе могут отличаться от представленных в системе.

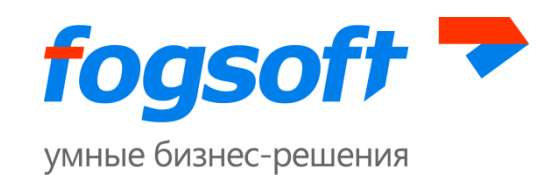

# <span id="page-5-0"></span>**1 Термины и определения**

**Электронная торговая площадка (ЭТП) –** аппаратно-программный комплекс, обеспечивающий взаимодействие между организатором торгов и участниками торгов на всех этапах заключения сделки в ON-line режиме.

**Организатор торгов** – физическое или юридическое лицо, зарегистрированное на торговой площадке, формирующее условия проведения и публикующее информацию о проведении торгов в форме извещения о проведение торгов.

**Участник торгов** – индивидуальный предприниматель,физическое или юридическое лицо, зарегистрированное на торговой площадке, подающее заявку на участие в торгах и вносящее ценовые предложения.

**Торги на повышение** – в ходе таких торгов участники торгов предлагают организатору купить имущество должника по более высокой цене, чем начальная цена лота.

**Торги на понижение** – в ходе таких торгов участники торгов предлагают организатору купить имущество должника по более низкой цене, чем начальная цена лота.

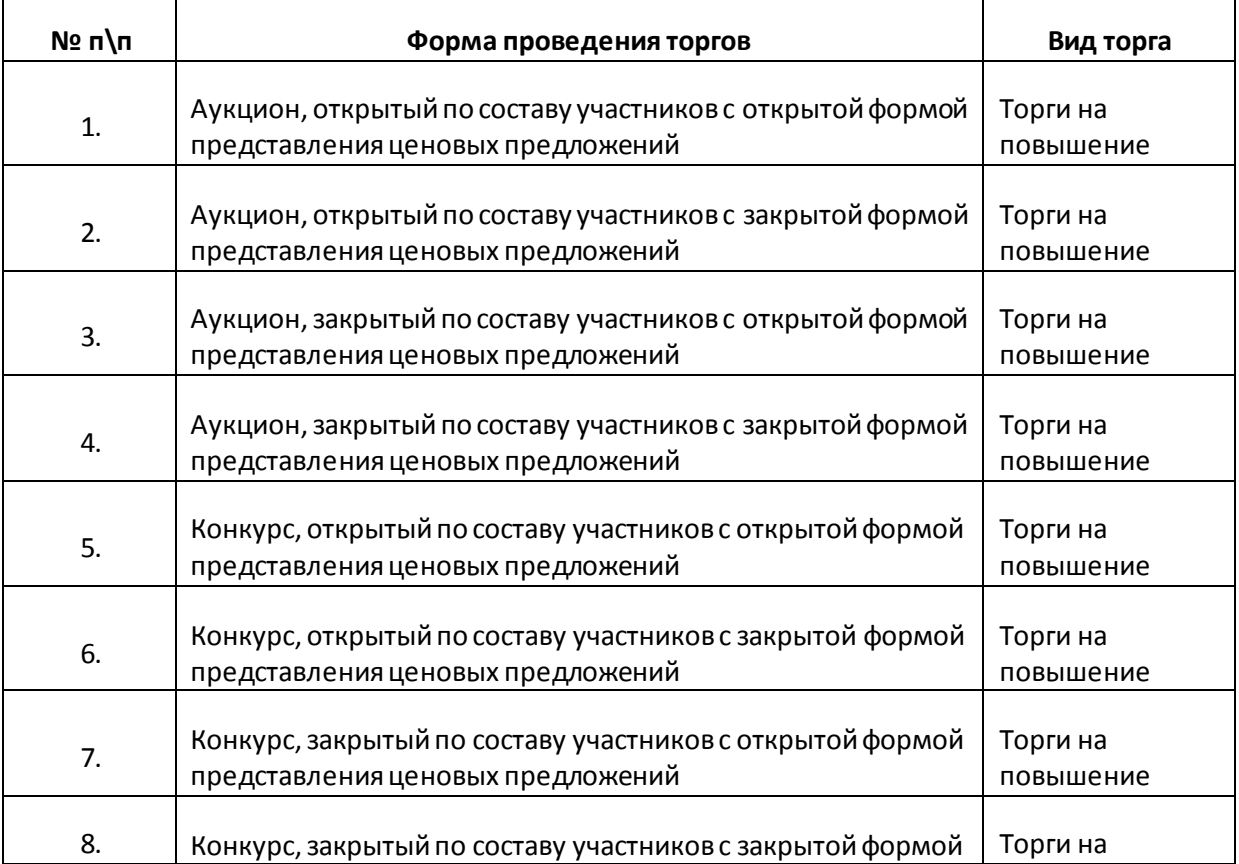

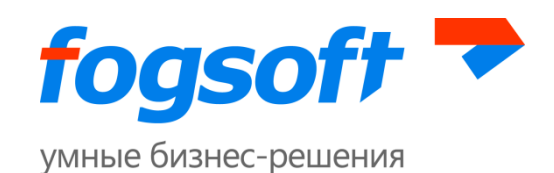

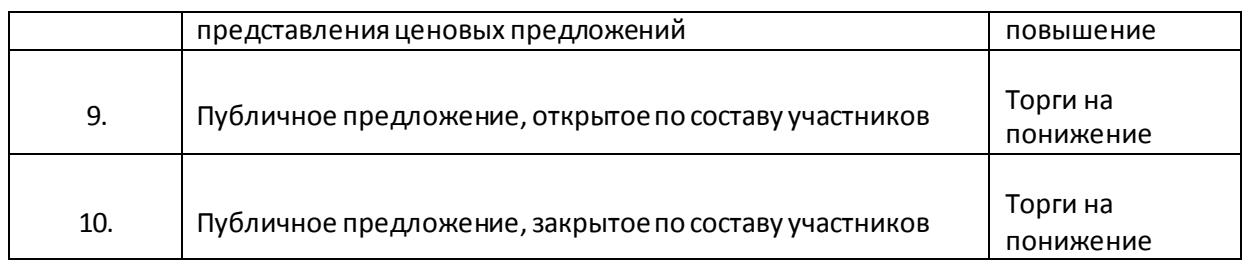

**Оператор торговой площадки** — юридическое лицо, обеспечивающее обмен информацией и организационно-техническое взаимодействие между организаторами и участниками при проведении торгов в электронной форме.

**Электронная цифровая подпись (ЭЦП)** — реквизит электронного документа, предназначенный для защиты данного электронного документа от подделки, полученный в результате криптографического преобразования информации с использованием закрытого ключа электронной цифровой подписи и позволяющий идентифицировать владельца сертификата ключа подписи, а также установить отсутствие искажения информации в электронном документе.

**Электронный документ (ЭД)** — документ, информация в котором представлена в электронно-цифровой форме.

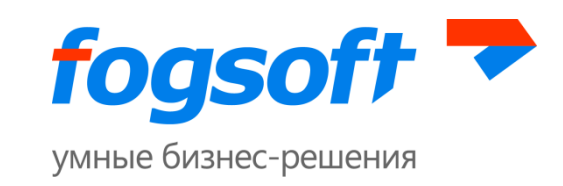

# <span id="page-7-0"></span>**2 Начало работы с системой**

Для начала работы необходимо запустить браузер и в строке адреса ввести адрес системы. После загрузки системы пользователь попадает в раздел «Все торги».

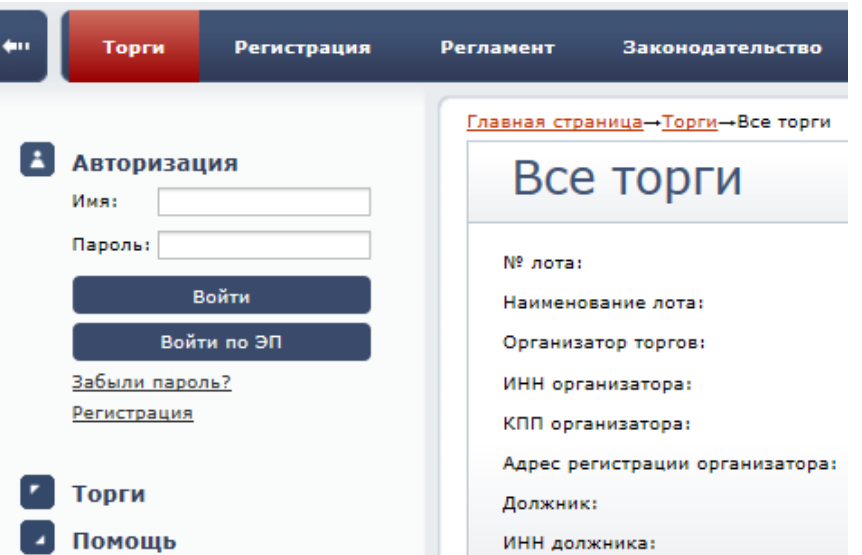

**Рис. 2.1 Начало работы пользователя в системе**

Для работы в системе пользователь использует пункты верхнего (1) и левого меню(2).

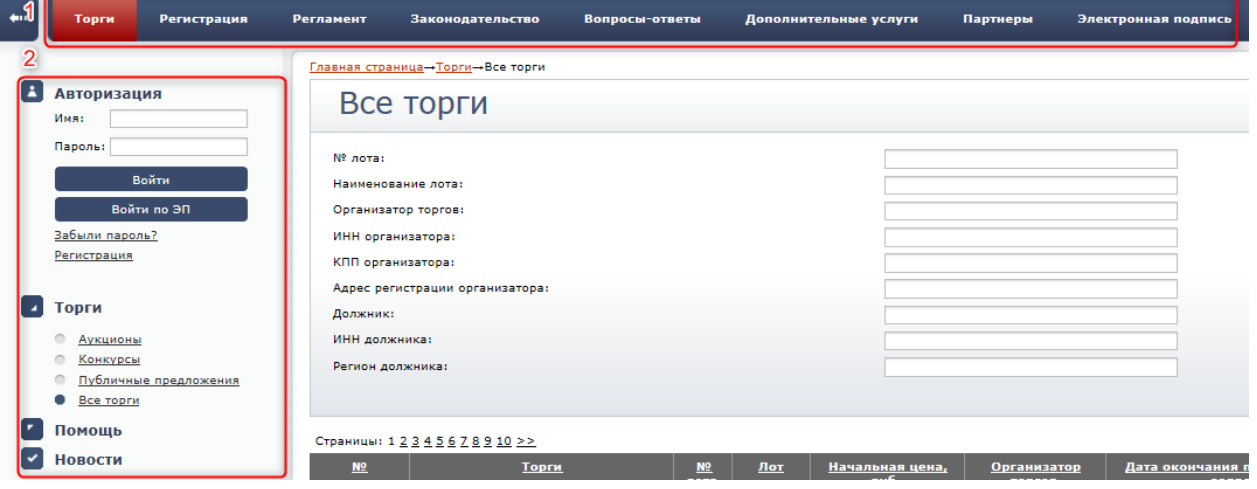

**Рис. 2.2 Пункты меню**

Для просмотра пунктов меню пользователю необходимо щелкнуть на заголовок интересующего его блока.

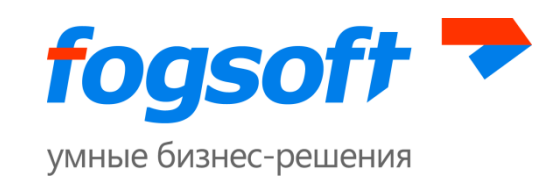

# <span id="page-8-0"></span>**3 Работа в публичной части системы**

# <span id="page-8-1"></span>**3.1 Раздел «Аукционы»**

Для перехода в раздел «Аукционы» пользователю необходимо в верхнем меню «Торги» выбрать пункт «Аукционы»:

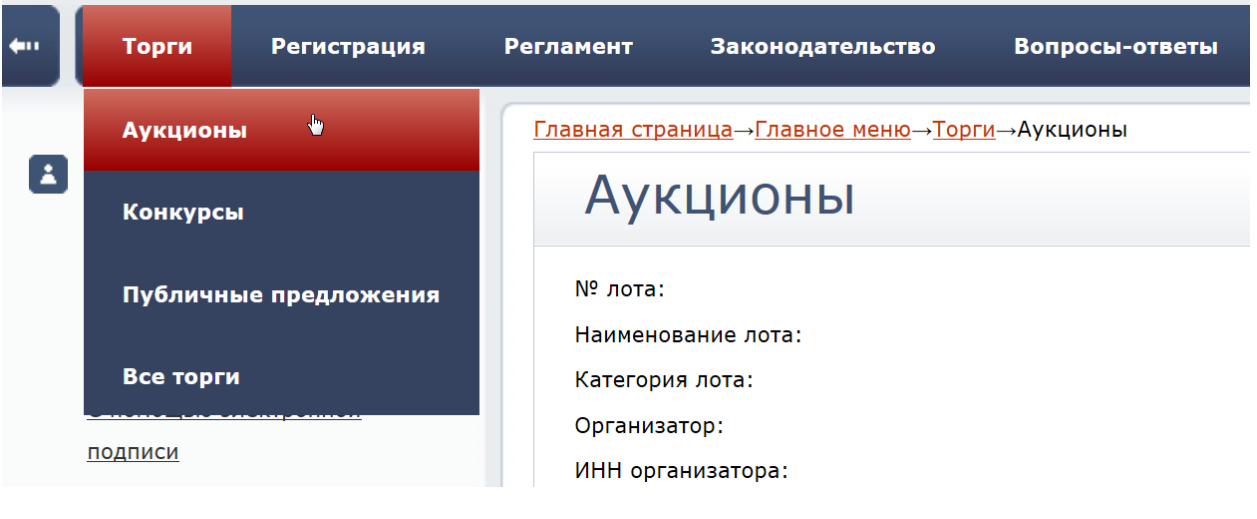

**Рис. 3.1 Меню «Аукционы»**

Либо в левом боковом меню в разделе «Торги» перейти по ссылке «Аукционы»:

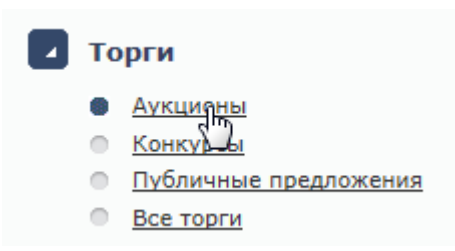

**Рис. 3.2 Пункт меню «Аукционы»**

В данном разделе отображаются все аукционы ЭТП. Пользователь может произвести поиск по ним, заполнив необходимые фильтрыи нажав кнопку **«Искать аукционы»** (1). Результаты поиска выводятся на экран в виде таблицы. Если необходимого торга нет на первой странице, то необходимо воспользоваться постраничной навигацией (2):

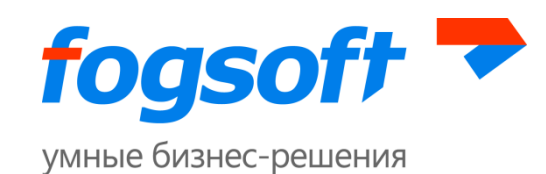

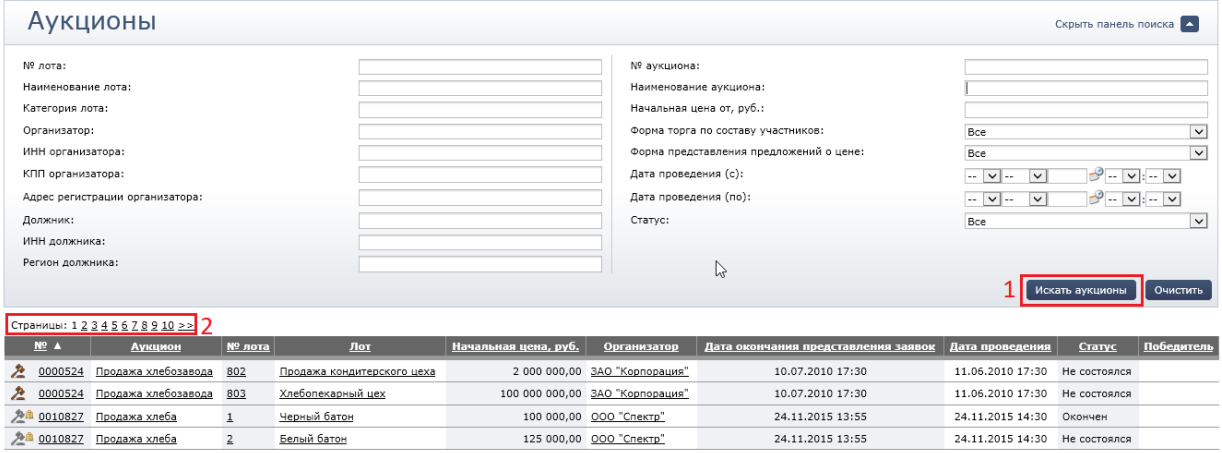

#### **Рис. 3.3 Фильтры поиска по аукционам**

Результаты поиска можно сортировать. Для этого следует нажать на заголовок соответствующего столбца таблицы.

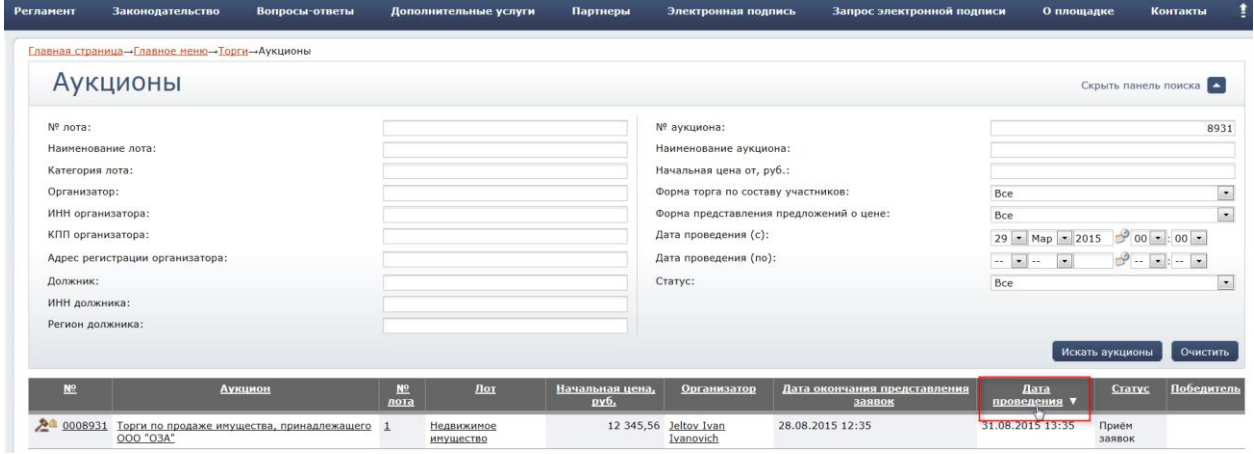

#### **Рис. 3.4 Сортировка данных в таблице результатов поиска**

Для просмотра детальной информации об аукционе пользователю достаточно нажать на номер или название аукциона в таблице результатов поиска. В результате откроется страница с извещением о проведении торгов в электронной форме выбранного аукциона.

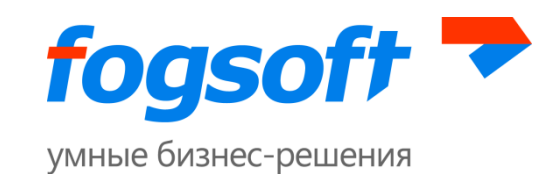

| Регламент              | Законодательство                                                              | Вопросы-ответы       | Дополнительные услуги                             | Партнеры | Электронная подпись                                              | Запрос электронной подписи           | О площадке | Контакты  |  |
|------------------------|-------------------------------------------------------------------------------|----------------------|---------------------------------------------------|----------|------------------------------------------------------------------|--------------------------------------|------------|-----------|--|
|                        | Главная страница-Торги-Аукционы-Аукцион №8931                                 |                      |                                                   |          |                                                                  |                                      |            |           |  |
|                        |                                                                               |                      | Извещение о проведении торгов в электронной форме |          |                                                                  |                                      |            |           |  |
|                        |                                                                               |                      |                                                   |          |                                                                  |                                      |            |           |  |
|                        |                                                                               |                      |                                                   |          |                                                                  |                                      |            | Вернуться |  |
| <b>Организатор</b>     |                                                                               |                      |                                                   |          |                                                                  |                                      |            |           |  |
|                        | Сокращенное наименование:                                                     |                      | Jeltov Ivan Ivanovich                             |          | инн:                                                             | 802269024814                         |            |           |  |
| Адрес сайта:           |                                                                               | Не задано            |                                                   |          |                                                                  |                                      |            |           |  |
|                        |                                                                               |                      |                                                   |          |                                                                  |                                      |            |           |  |
|                        | Контактное лицо организатора                                                  |                      |                                                   |          |                                                                  |                                      |            |           |  |
| $\Phi$ , $M$ , $O$ , : |                                                                               |                      | <b>Jeltov Ivan Ivanovich</b>                      |          | Факс:                                                            | 12345678                             |            |           |  |
| Телефон:               |                                                                               | 1234567              |                                                   |          | Адрес электронной почты:                                         | ndubova@fogsoft.ru                   |            |           |  |
|                        | Информация об аукционе №0008931                                               |                      |                                                   |          |                                                                  |                                      |            |           |  |
|                        |                                                                               |                      |                                                   |          |                                                                  |                                      |            |           |  |
|                        | Форма торга по составу участников:<br>Форма представления предложений о цене: | Закрытая<br>Открытая |                                                   |          | Дата проведения:<br>Дата начала представления заявок на участие: | 31.08.2015 13:35<br>27.07.2015 12:35 |            |           |  |
|                        | Наименование:                                                                 |                      | Торги по продаже имущества, принадлежащего ООО    |          | Дата окончания представления заявок на                           | 28.08.2015 12:35                     |            |           |  |
|                        |                                                                               | "O3A"                |                                                   |          | участие:                                                         |                                      |            |           |  |

**Рис. 3.5 Извещение о проведении торгов в электронной форме**

Для просмотра информации о лоте пользователю достаточно нажать на номер или название лота в таблице результатов поиска. Откроется страница с информацией о выбранном лоте.

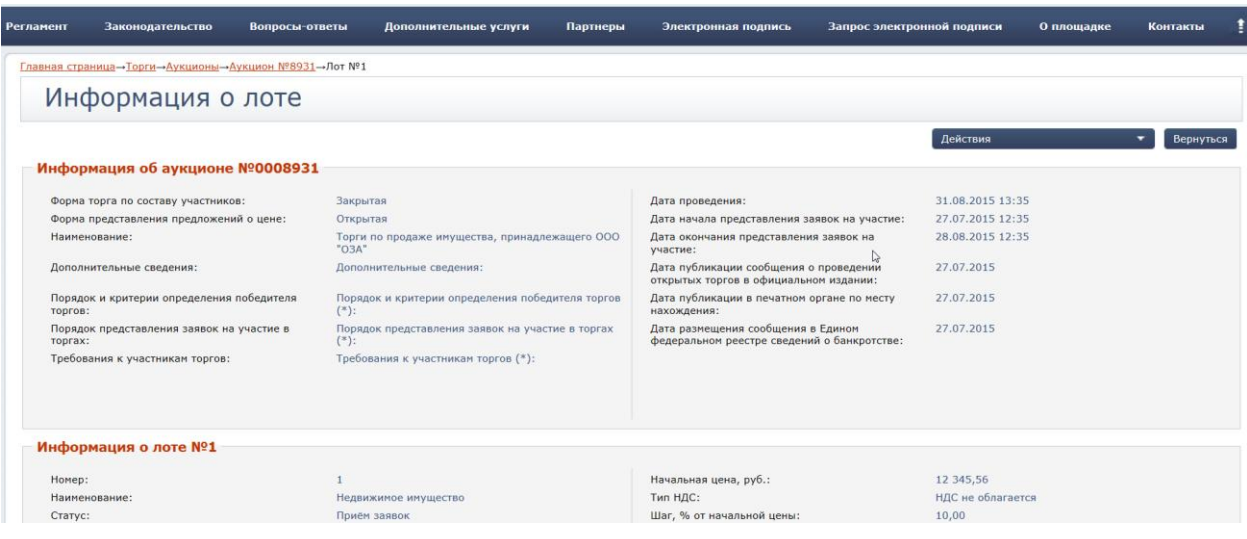

#### **Рис. 3.6 Информация о лоте**

В завершенных торгах (статусы «Окончен» и «Не состоялся), если организатор подвел итоги и указал информацию о заключении договора, то пользователь может ознакомится с протоколами лота:

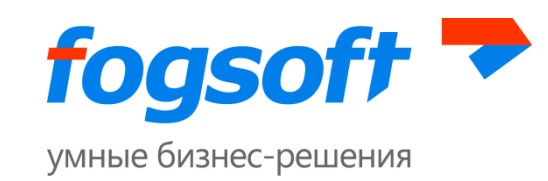

| Информация о лоте                       |                                                        |                                                                                                    |                                                   |
|-----------------------------------------|--------------------------------------------------------|----------------------------------------------------------------------------------------------------|---------------------------------------------------|
|                                         |                                                        |                                                                                                    | Действия<br>$\overline{\phantom{a}}$<br>Вернуться |
| Информация о договоре купли-продажи     |                                                        |                                                                                                    |                                                   |
| Дата заключения договора:               | 06.06.2017                                             |                                                                                                    |                                                   |
| Номер договора на приобретение лота:    | 55                                                     |                                                                                                    |                                                   |
| Цена договора, руб.:                    | 1 050,00                                               |                                                                                                    |                                                   |
| Договор заключен с:                     | Кайгородов Сергей Витальевич                           |                                                                                                    |                                                   |
| Форма представления предложений о цене: | Открытая                                               | открытых торгов в официальном издании:<br>Дата публикации в печатном органе по месту<br>нахождения: | 02.06.2017                                        |
| Документы                               |                                                        |                                                                                                    |                                                   |
| Действия                                |                                                        |                                                                                                    |                                                   |
| N <sub>2</sub><br>Дата поступления      | Название документа                                     | Комментарий<br>эп                                                                                   | Тип                                               |
| 0182623 02.06.2017                      | Протокол об определении участников торгов № 436026.doc | Подписано ЭП                                                                                        | Протокол об определении участников торгов         |
| 0182639 02.06.2017                      | Протокол торгов №436026.doc                            | Подписано ЭП                                                                                        | Протокол лота                                     |
|                                         |                                                        |                                                                                                    | <b>Benutrico</b><br>Лайствия<br>$\mathbf{A}$ .    |

**Рис. 3.7 Просмотр протоколов и информации по договору**

Просмотреть информацию пользователь сможет так же в окне, открывающемся при наведении курсора на интересующий лот:

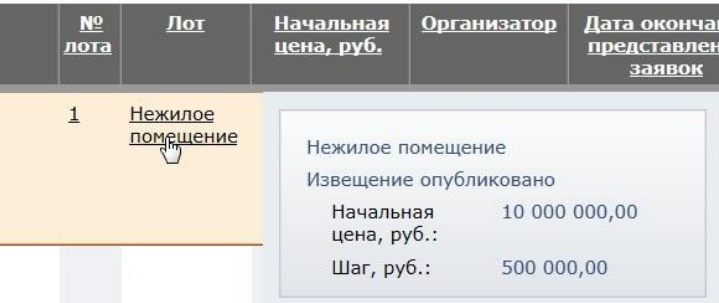

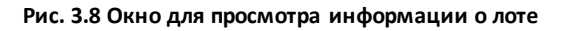

Для получения развернутой информации об организаторе торгов служит ссылка в столбце «Организатор»:

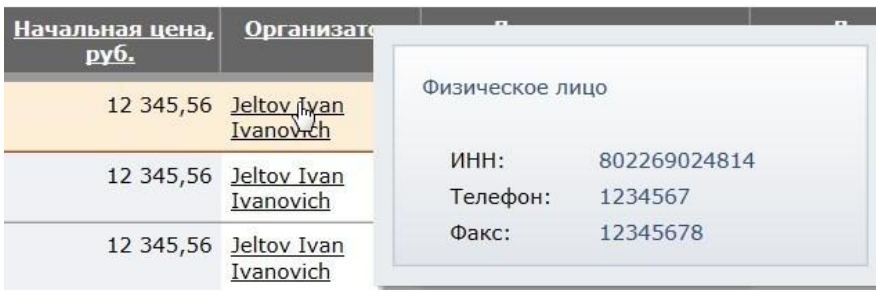

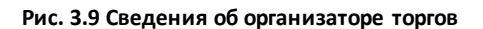

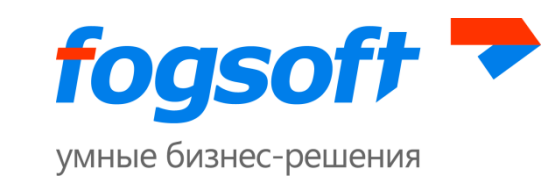

Для получения развернутой информации о победителе лота служит ссылка в столбце «Победитель»:

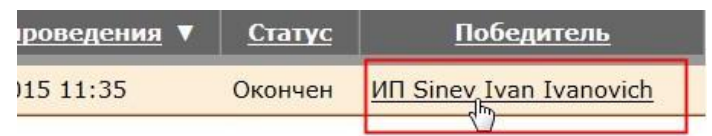

#### **Рис. 3.10 Информация о победителе**

## <span id="page-12-0"></span>**3.2 Раздел «Конкурсы»**

Для перехода в раздел «Конкурсы» пользователю необходимо в верхнем меню «Торги» выбрать пункт «Конкурсы»:

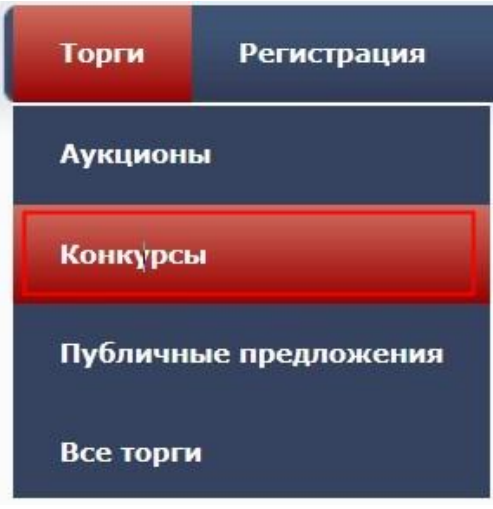

**Рис. 3.11 Меню «Конкурсы»**

Либо в левом боковом меню в разделе «Торги» перейти по ссылке «Конкурсы»:

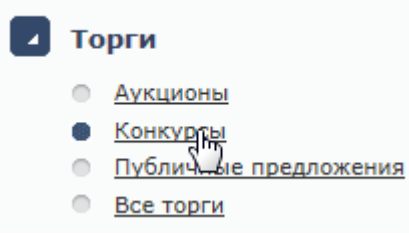

**Рис. 3.12 Пункт меню «Конкурсы»**

Работа с информацией о конкурсах аналогична действиям пользователя по работе с аукционами(раздел «Аукционы» данного руководства).

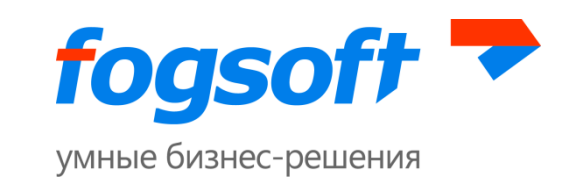

# <span id="page-13-0"></span>**3.3 Раздел «Публичные предложения»**

Для перехода в раздел «Публичные предложения» пользователю необходимо в верхнем меню «Торги» выбрать пункт «Публичные предложения»:

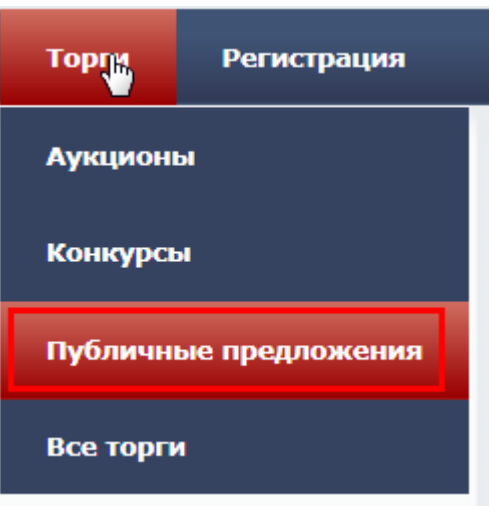

**Рис. 3.13 Меню «Публичные предложения»**

Либо в левом боковом меню в разделе «Торги» перейти по ссылке «Публичные предложения»:

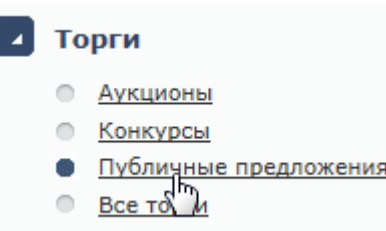

**Рис. 3.14 Пункт меню «Публичные предложения»**

Работа с информацией о публичных предложениях аналогична действиям пользователя при работе с аукционами(раздел «Аукционы» данного руководства).

## <span id="page-13-1"></span>**3.4 Раздел «Все торги»**

Для перехода в раздел «Все торги» пользователю необходимо в верхнем меню «Торги» выбрать пункт «Все торги»:

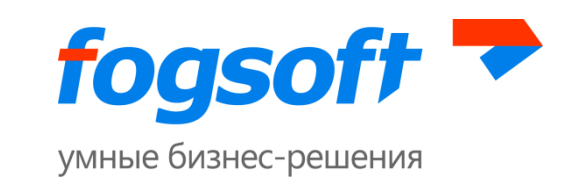

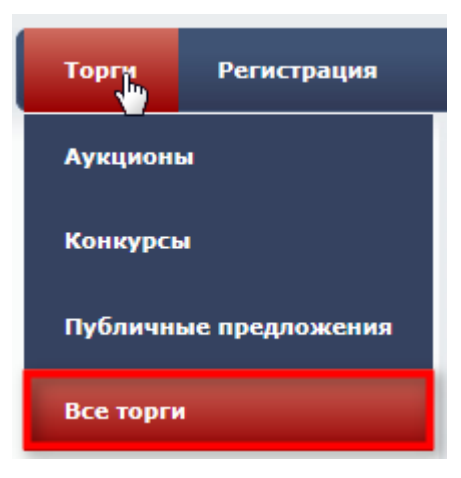

**Рис. 3.15 Меню «Все торги»**

Либо в левом боковом меню в разделе «Торги» перейти по ссылке «Все торги»:

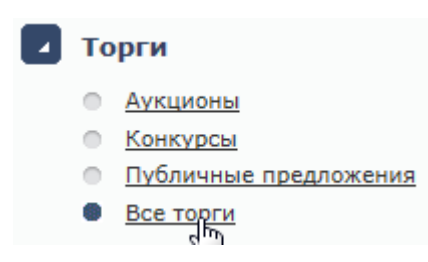

**Рис. 3.16 Пункт меню «Все торги»**

Работа с информацией обо всех торгах аналогична действиям пользователя при работе с аукционами (смотреть раздел «Аукционы» данного руководства).

## <span id="page-14-0"></span>**3.5 Раздел «Регламент»**

Ознакомиться с правилами работы на площадке, проведения торгов и участия в них пользователь может в разделе «Регламент», перейдя по одноименной ссылке в верхнем меню:

| Горги | <b>Регистрация</b> | <b>Регламент</b> | Законодательство | Вопро |
|-------|--------------------|------------------|------------------|-------|
|       |                    |                  |                  |       |

**Рис. 3.17 Меню «Регламент»**

Либо в левом боковом меню в разделе «Помощь» выбрать пункт «Регламент»:

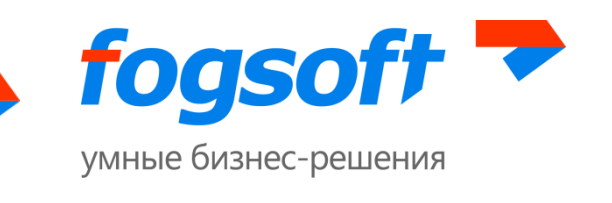

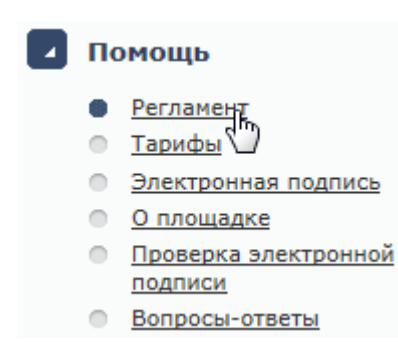

**Рис. 3.18 Пункт меню «Регламент»**

# <span id="page-15-0"></span>**3.6 Раздел «Законодательство»**

Для перехода в раздел «Законодательство» пользователю необходимо в верхнем меню перейти по одноименной ссылке:

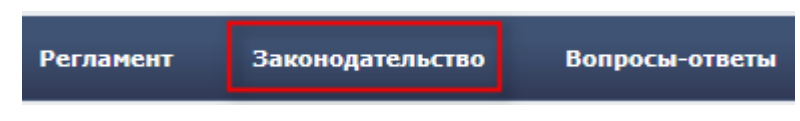

**Рис. 3.19 Раздел «Законодательство»**

Либо в левом боковом меню в разделе «Помощь» выбрать пункт «Законодательство»:

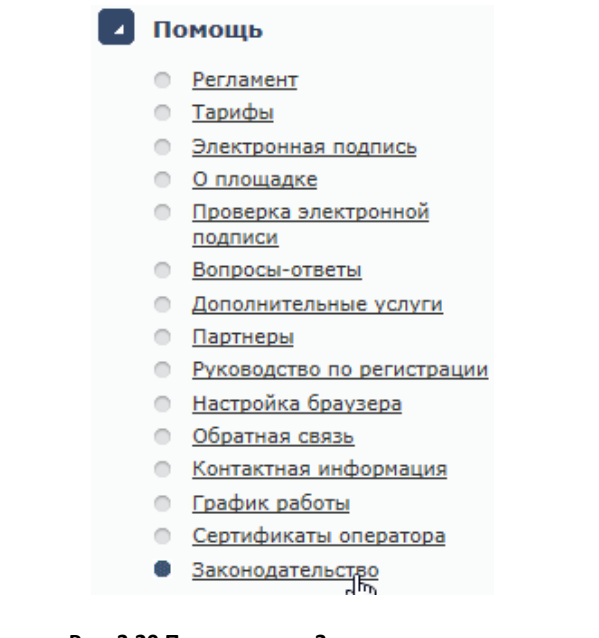

**Рис. 3.20 Пункт меню «Законодательство»**

На этой странице предлагаются для ознакомления законы, подзаконные акты и документы, которыми регламентируется проведение торгов на ЭТП.

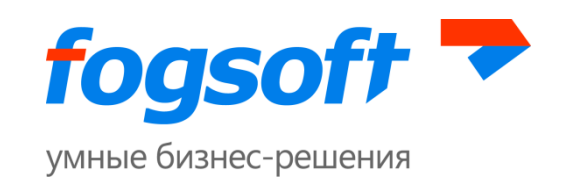

| Законодательство |  |                    |                    |             |            |  |  |
|------------------|--|--------------------|--------------------|-------------|------------|--|--|
| Действия         |  |                    |                    |             |            |  |  |
|                  |  | Дата поступления   | Название документа | Комментарий | <b>Тип</b> |  |  |
|                  |  | 0122714 04.05.2016 | Приказ.xls         |             | Приказ     |  |  |

**Рис. 3.21 Страница «Законодательство»**

Для просмотра файла служит ссылка в столбце «Название документа». Чтобы скачать все документы одним архивом на свой диск, пользователю необходимо отметить «галочкой» нужные документы и в меню кнопки **«Действия»** выбрать пункт «Скачать файлы»:

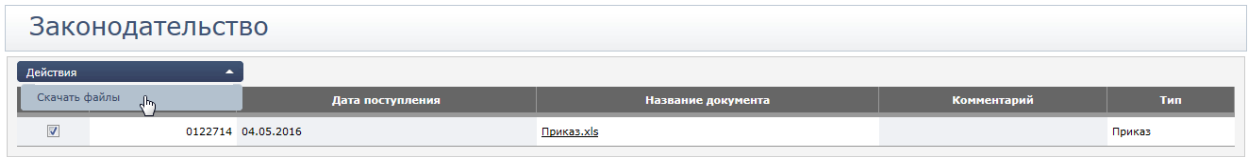

**Рис. 3.22 Ссылка для скачивания документов со страницы «Законодательство»**

# <span id="page-16-0"></span>**3.7 Раздел «Партнеры»**

Для перехода в раздел «Партнеры» пользователю необходимо в верхнем меню перейти по одноименной ссылке:

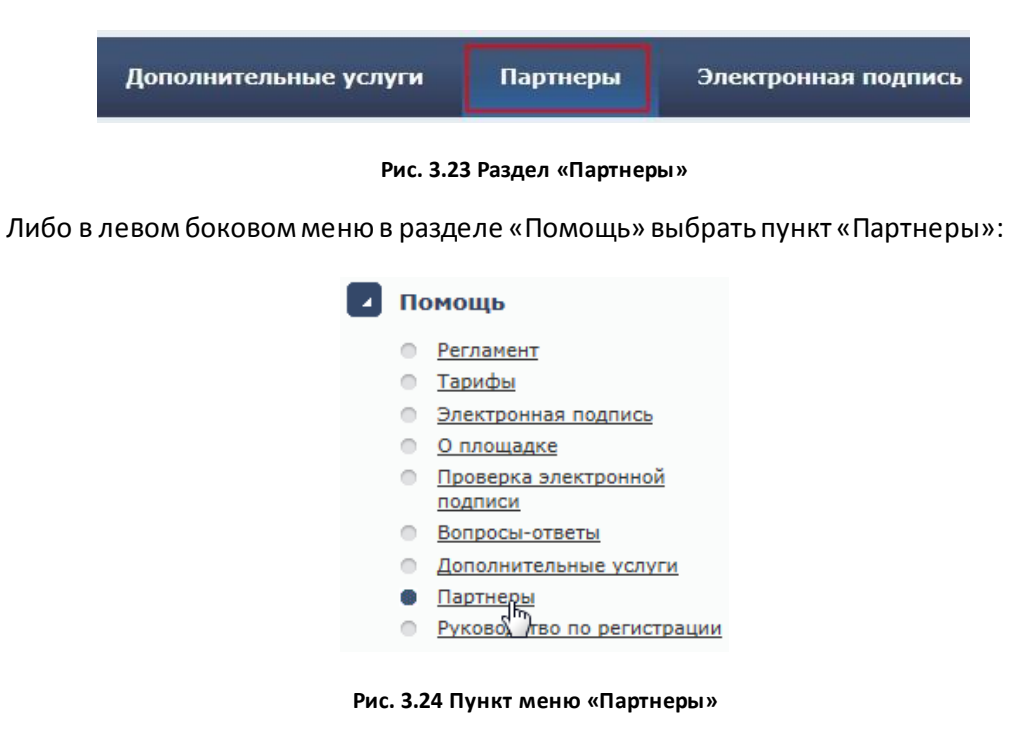

На этой странице размещена информация о компаниях-партнерах, с которыми сотрудничает площадка.

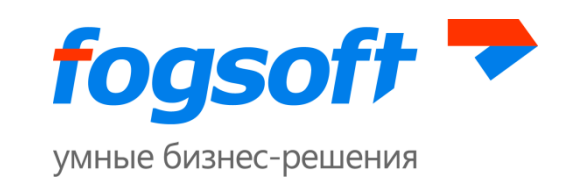

# <span id="page-17-0"></span>**3.8 Раздел «Контакты»**

Для перехода в раздел «Контакты» пользователю необходимо в верхнем меню перейти по одноименной ссылке:

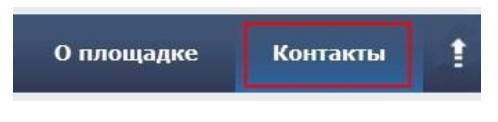

**Рис. 3.25 Меню «Контакты»**

Либо в левом боковом меню в разделе «Помощь» выбрать пункт «Контактная информация»:

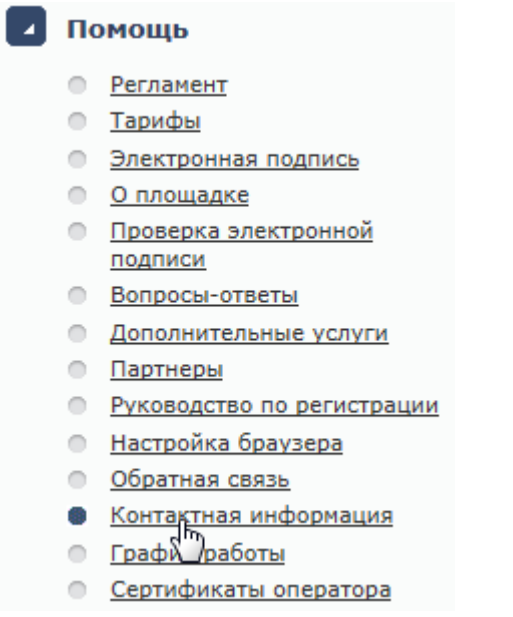

#### **Рис. 3.26 Пункт меню «Контактная информация»**

В разделе представлена контактная информация оператора торговой площадки.

# <span id="page-17-1"></span>**3.9 Раздел «Электронная подпись»**

Для просмотра информации об электронной цифровой подписи пользователю необходимо в верхнем меню перейти по ссылке «Электронная подпись»:

| Партнеры | Электронная подпись | Запрос элект |
|----------|---------------------|--------------|
|          |                     |              |

**Рис. 3.27 Меню «Электронная подпись»**

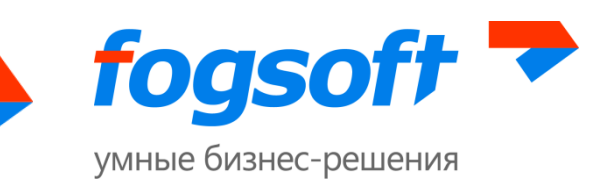

Либо в левом боковом меню в разделе «Помощь» выбрать пункт «Электронная подпись»:

| Помощь |                                 |  |  |  |  |
|--------|---------------------------------|--|--|--|--|
|        | Регламент                       |  |  |  |  |
|        | Тарифы                          |  |  |  |  |
|        | Электронная п<br>одпись         |  |  |  |  |
|        | О площадке                      |  |  |  |  |
|        | Проверка электронной<br>подписи |  |  |  |  |

**Рис. 3.28 Пункт меню «Электронная подпись»**

## <span id="page-18-0"></span>**3.10 Раздел «Дополнительные услуги»**

Для просмотра информации о дополнительных услугах, которые предоставляет площадка, пользователю необходимо в верхнем меню перейти по одноименной ссылке:

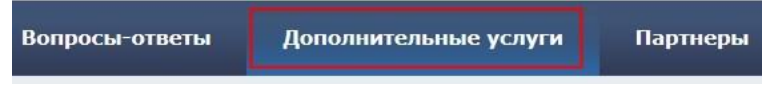

**Рис. 3.29 Раздел «Дополнительные услуги»**

Либо в левом боковом меню в разделе «Помощь» выбрать пункт «Дополнительные услуги»:

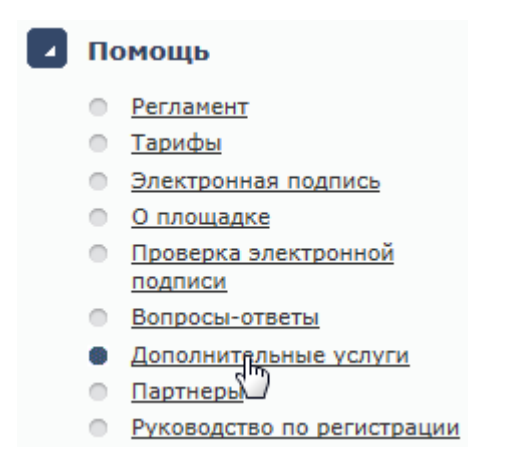

**Рис. 3.30 Пункт меню «Дополнительные услуги»**

## <span id="page-18-1"></span>**3.11 Раздел «О площадке»**

Для просмотра справочную информацию о площадке, пользователю необходимо в верхнем меню перейти по ссылке «О площадке»:

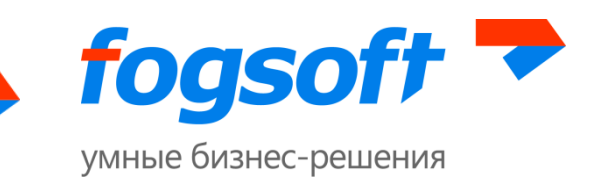

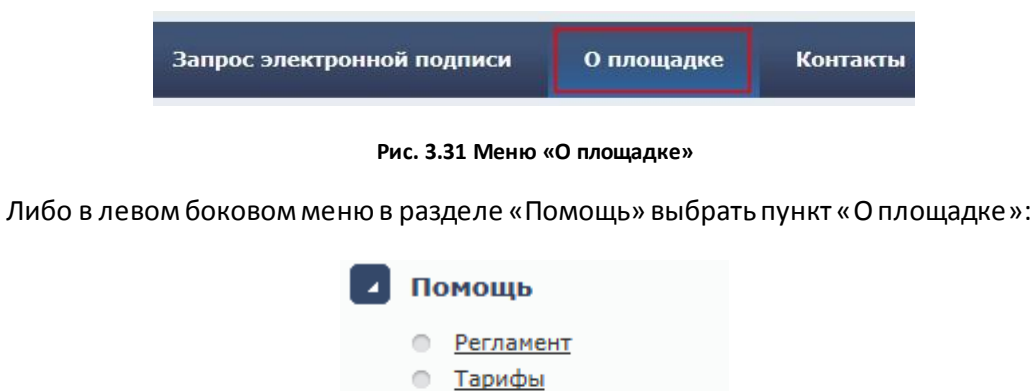

• Электронная подпись

О площадке Провер Влектронной  $\mathbb{R}$ подписи

**Рис. 3.32 Пункт меню «О площадке»**

# <span id="page-19-0"></span>**3.12 Раздел «Вопросы-ответы»**

Для перехода в раздел «Вопросы-ответы» пользователю необходимо в верхнем меню перейти по одноименной ссылке:

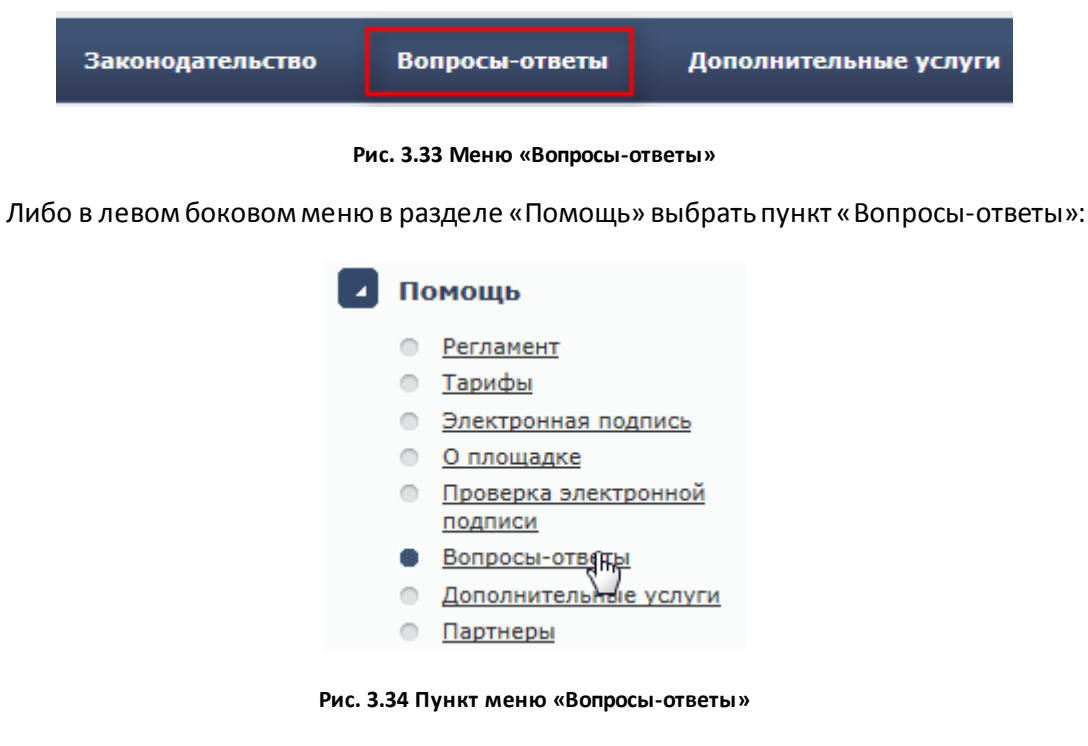

На странице «Вопросы-ответы» содержится список часто задаваемых пользователями вопросов и ответов на них.

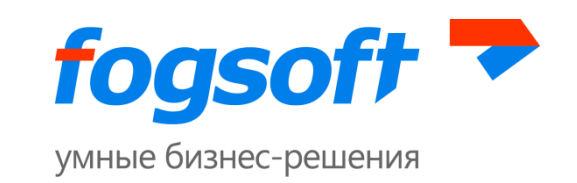

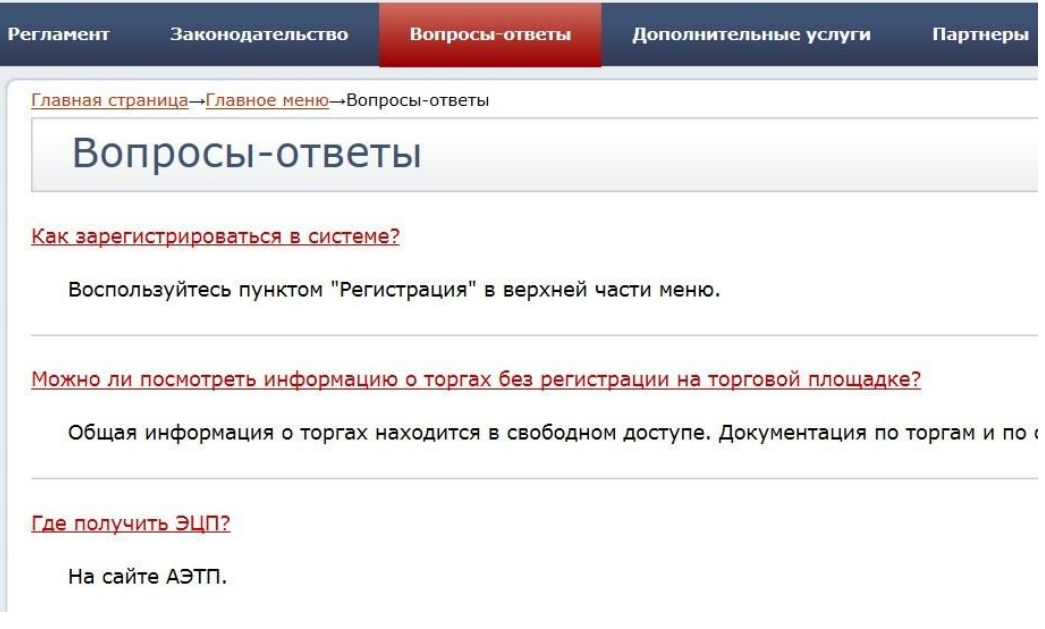

**Рис. 3.35 Страница «Вопросы-ответы»**

## <span id="page-20-0"></span>**3.13 Информация в меню «Помощь»**

В левом боковом меню в разделе «Помощь» продублированы ссылки, размещенные в верхнем меню площадки, в том числе «Регламент», «Электронная подпись», «О площадке», «Вопросы-ответы». Кроме указанных разделов пользователь сможет найти здесь дополнительную информацию о работе площадки.

#### <span id="page-20-1"></span>**3.13.1 Раздел «Тарифы»**

Для перехода в раздел «Тарифы» пользователю необходимо в левом боковом меню в разделе «Помощь» воспользоваться одноименной ссылкой:

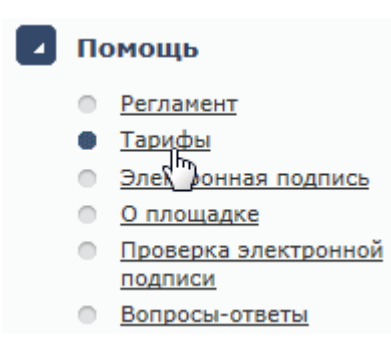

#### **Рис. 3.36 Пункт меню «Тарифы»**

В данном разделе доступна информация о тарифах, установленных оператором для проведения на площадке различных операций.

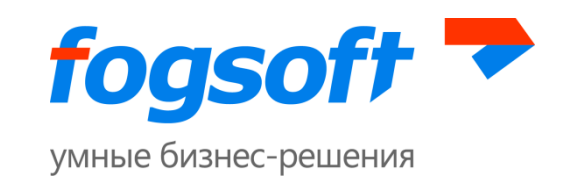

## <span id="page-21-0"></span>**3.13.2 Страница проверки сертификата ЭП**

Пользователь перед началом работы может провести проверку сертификата. Для того чтобы осуществить процедуру проверки ЭП, пользователю необходимо в левом боковом меню в разделе «Помощь» перейти по ссылке «Проверка электронной подписи»:

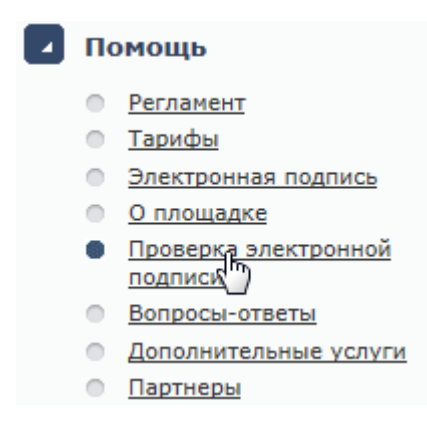

**Рис. 3.37 Пункт меню «Проверка электронной подписи»**

Для начала проверки служит кнопка **«Запустить проверку»**:

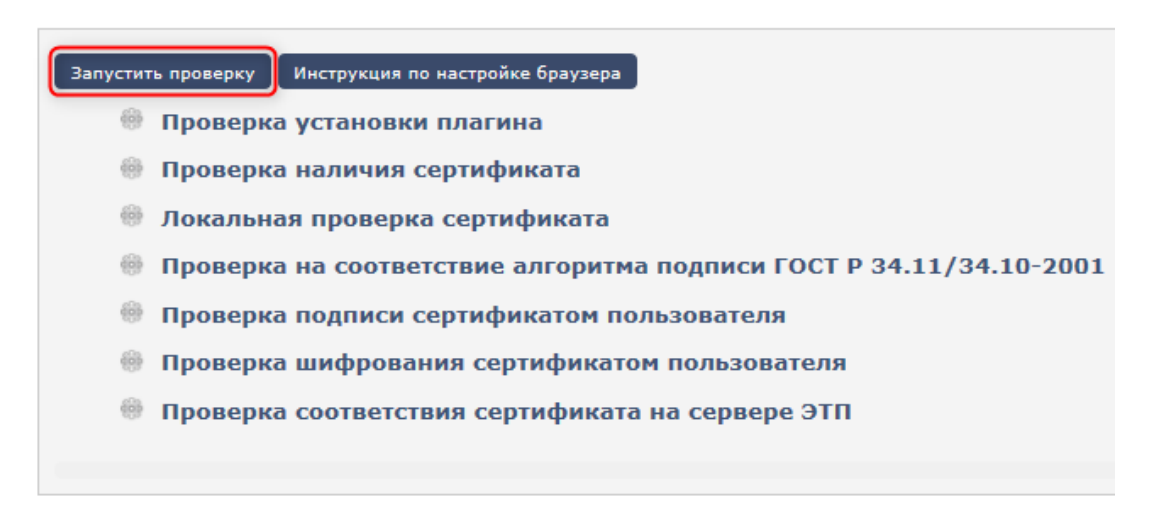

#### **Рис. 3.38 Страница «Проверка электронной подписи»**

Проверка ЭЦП производится в несколько этапов. В случае успешного прохождения напротив этапа появляется зеленый знак «галочка» (1). Если возникла ошибка, пользователь видит красный знак «крестик» (2) и сообщение об ошибке (3):

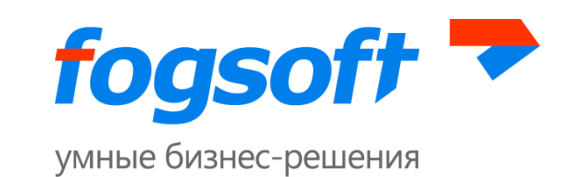

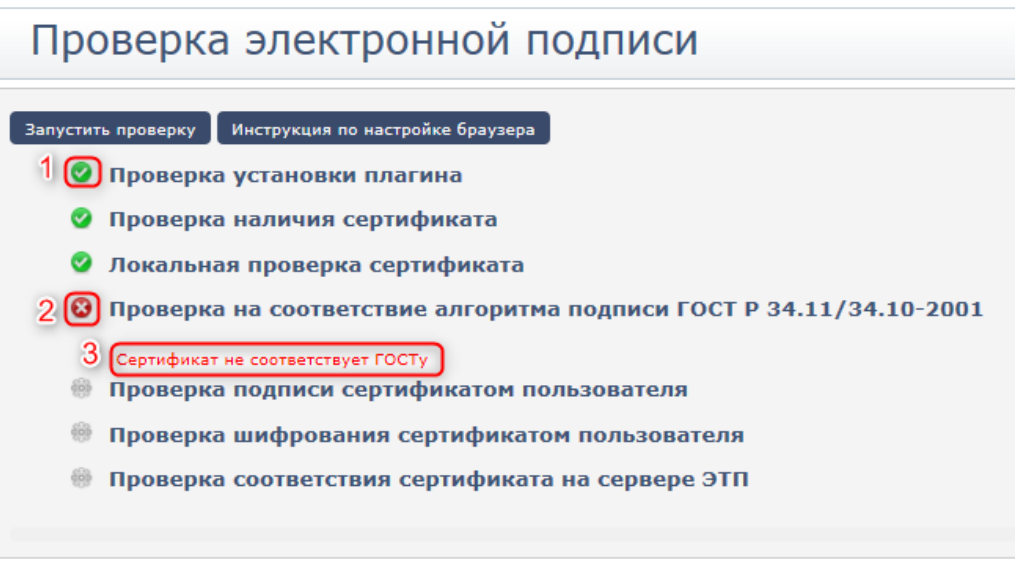

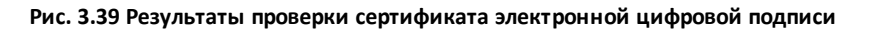

В случае если проверка пройдена успешно, появляется сообщение о том, что ЭП установлена и готова для использования на площадке.

#### <span id="page-22-0"></span>**3.13.3 Настройка браузера**

Для перехода в раздел «Настройка браузера» можно воспользоваться в левом боковом меню в разделе «Помощь» одноименной ссылкой:

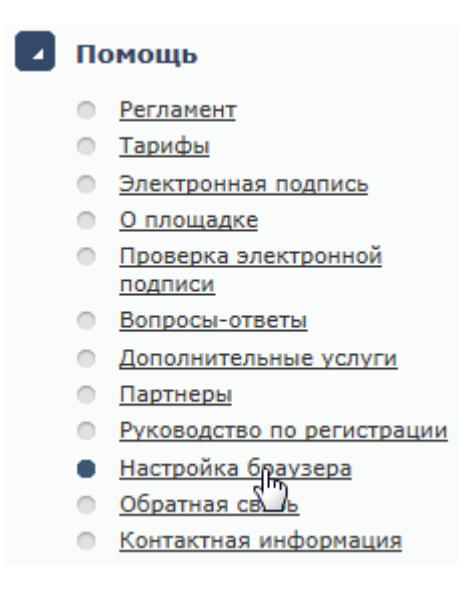

#### **Рис. 3.40 Пункт меню «Настройка браузера»**

Страница «Настройка браузера» содержит описание того, как настроить браузер для работы с площадкой.

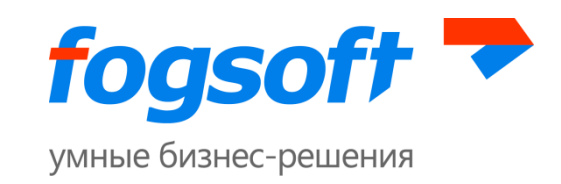

#### <span id="page-23-0"></span>**3.13.4 Руководство пользователя**

Для знакомства с руководством пользователя необходимо в левом боковом меню в разделе «Помощь» перейти по ссылке «Руководство по регистрации»:

# Помощь

- **Регламент**
- Тарифы
- Электронная подпись
- О площадке
- Проверка электронной подписи
- **Вопросы-ответы**
- Дополнительные услуги
- **Партнеры**
- Руководство по регистрации
- <u>Вастройка брау ера</u>
- **Обратная связь**

#### **Рис. 3.41 Пункт меню «Руководство по регистрации»**

В руководстве содержится информация о работе на площадке и необходимых шагах для регистрации пользователя.

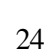

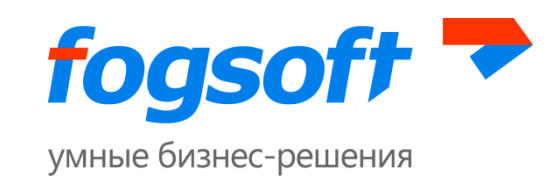

# <span id="page-24-0"></span>**3.13.5 Отправка сообщений оператору площадки**

Для перехода в раздел «Обратная связь» пользователю необходимо в левом боковом меню в разделе «Помощь» воспользоваться одноименной ссылкой:

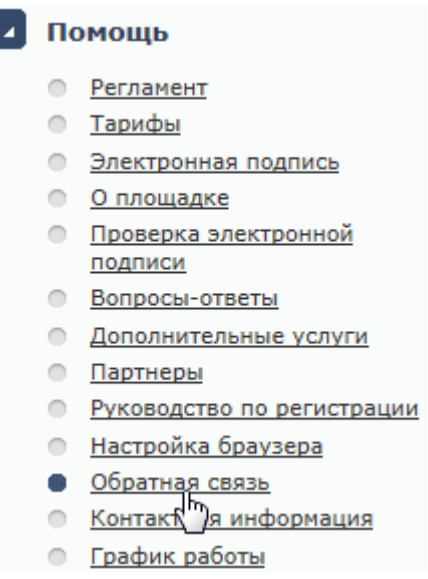

#### **Рис. 3.42 Пункт меню «Обратная связь»**

На странице обратной связи пользователь может задать вопрос оператору площадки или оставить комментарий по работе площадки.

Для отправки сообщения пользователю необходимо указать:

- категорию сообщения (1);  $\bullet$
- тему сообщения (2);
- детальное описание (3) содержание сообщения;
- при необходимости, вложение (4) –прикрепить файл (размер файла и допустимые расширения указаны ниже (5));
- обратный адрес для ответа (6);
- телефон, по которому оператор сможет при необходимости связаться с пользователем (7);
- ввести код с картинки (8).

Для отправки введенного сообщения необходимо нажать кнопку **«Отправить»** (9).

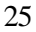

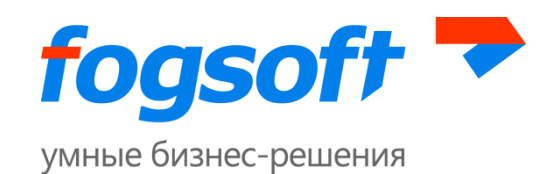

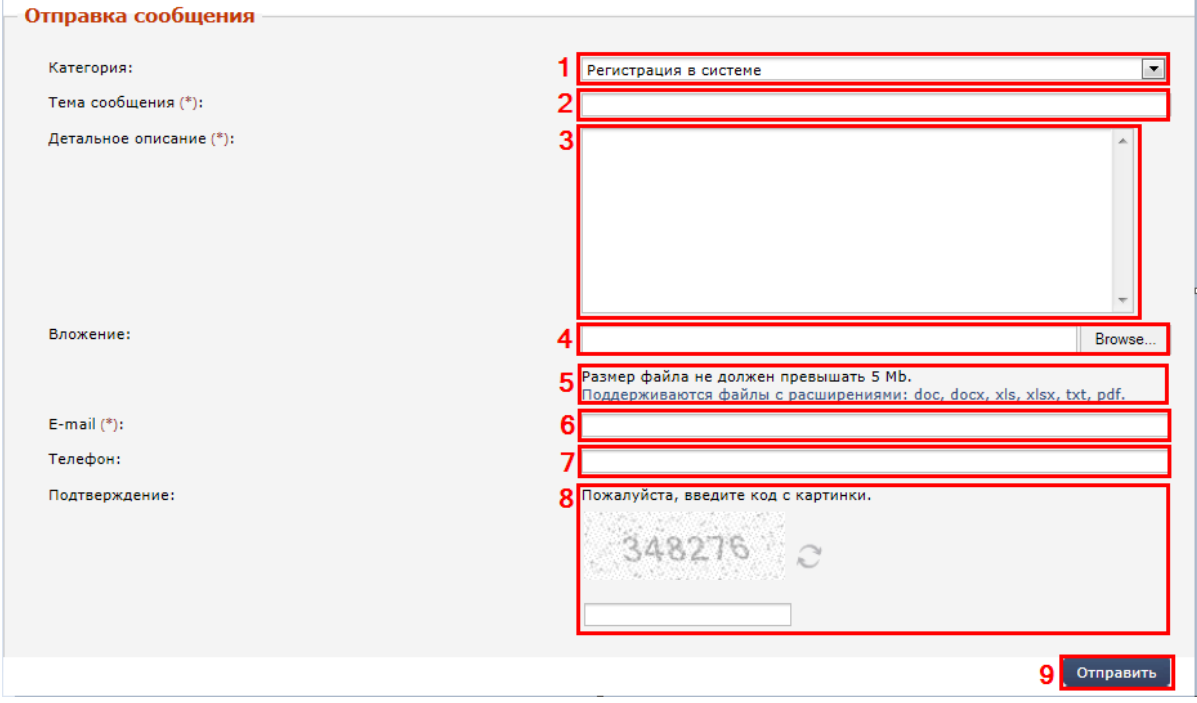

**Рис. 3.43 Форма для отправки сообщения**

## <span id="page-25-0"></span>**3.13.6 График работы торговой площадки**

Для ознакомления с режимом работы площадки пользователю необходимо в левом боковом меню в разделе «Помощь» перейти по ссылке «График работы»:

#### Помощь

- Регламент
- **Тарифы**
- **Влектронная подпись**
- **О площадке**
- Проверка электронной подписи
- **Вопросы-ответы**
- **Дополнительные услуги**
- **Партнеры**
- О Руководство по регистрации
- Настройка браузера
- **Обратная связь**
- **Контактная информация**
- График работы
- Сертифика поператора
- $\circ$ Законодательство

**Рис. 3.44 Пункт меню «График работы»**

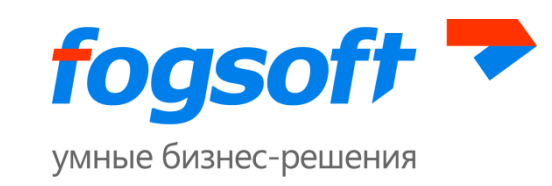

На странице отображается график работы на текущий месяц. Для выбора другой даты пользователю необходимо указать год (1),месяц (2) и нажать кнопку **«Искать»** (3):

| Главная страница→Помощь→График работы |       |              |               |          |                                   |                   |                         |
|---------------------------------------|-------|--------------|---------------|----------|-----------------------------------|-------------------|-------------------------|
| График работы                         |       |              |               |          |                                   |                   | Скрыть панель поиска    |
| $\Gamma$ од $(*)$ :                   | 2015  | $\checkmark$ | Месяц $(*)$ : | Сентябрь |                                   | 3<br>Искать       | Очистить                |
|                                       | Число |              | День недели   | площадки | Выходной Работа площадки Выходной | Tex.<br>поддержки | Работа<br>тех.поддержки |
|                                       |       | Вторник      |               |          | $09:00 - 20:00$                   |                   | $09:00 - 20:00$         |
|                                       |       | Среда        |               |          | $09:00 - 20:00$                   |                   | $09:00 - 20:00$         |

**Рис. 3.45 Страница «График работы» площадки**

## <span id="page-26-0"></span>**3.13.7 Просмотр информации о сертификате оператора**

Для просмотра сертификатов ЭП оператора и сроков их действия пользователю необходимо в разделе «Помощь» перейти по ссылке «Сертификаты оператора»:

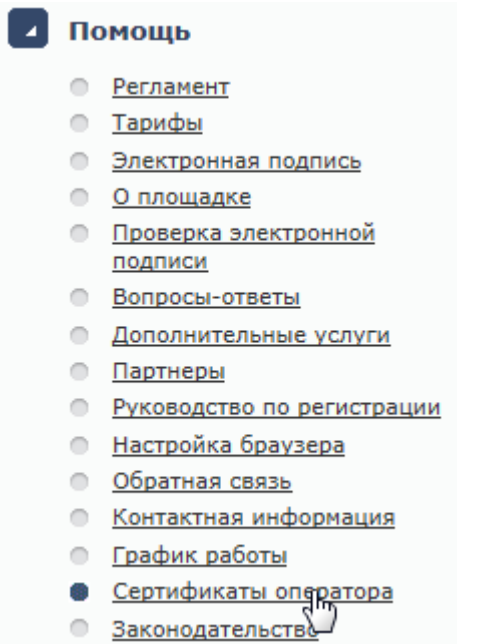

**Рис. 3.46 Пункт меню «Сертификаты оператора»**

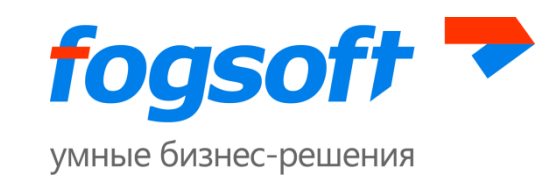

Для того чтобы сохранить на свой диск публичный ключ сертификата ЭП оператора пользователю необходимо в строке соответствующего сертификата (1) нажать на ссылку **«Скачать»** (2):

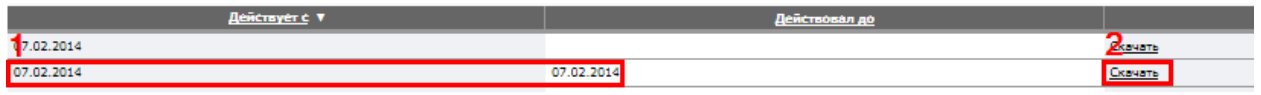

**Рис. 3.47 Просмотр информации о сертификате оператора**

# <span id="page-27-0"></span>**3.14 Раздел «Статистика торгов»**

Для перехода к просмотру статистики торгов пользователю необходимо в меню «Статистика» воспользоваться ссылкой «Статистика торгов»:

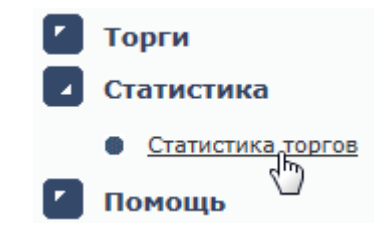

**Рис. 3.48 Пункт меню «Статистика торгов»**

На данной странице можно посмотреть информацию по организациям, зарегистрированным на площадке, а также о количестве и сумме торгов.

# Сведения о проведенных торгах

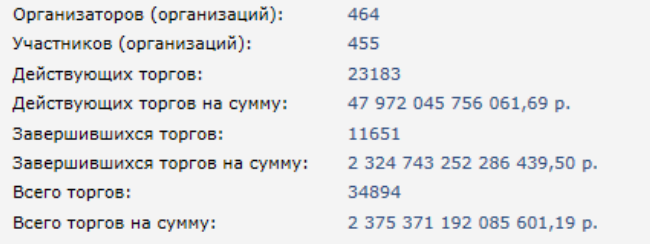

#### **Рис. 3.49 Сведения о проведенных торгах**

# <span id="page-27-1"></span>**3.15 Раздел «Новости»**

В нижней части левого бокового меню отображаются новости. Для просмотра списка всех новостей пользователю необходимо перейти по ссылке **«Все новости»** (1). Для того чтобы открыть новость необходимо нажать на ее название (2).

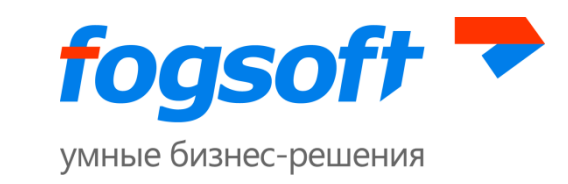

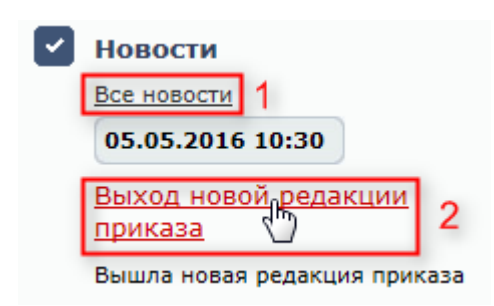

**Рис. 3.50 Меню «Новости»**

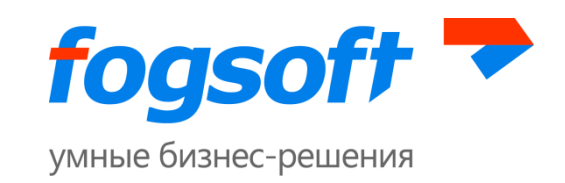

# <span id="page-29-0"></span>**4 Регистрация в системе**

Для обеспечения доступа к проведению торгов на площадке и участию в них оператор осуществляет регистрацию пользователей в системе. Регистрация пользователя производится в соответствующем разделе системы:

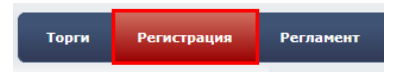

**Рис. 4.1 Меню «Регистрация»**

Регистрация пользователя (организатора торгов, участника торгов) в системе состоит из нескольких шагов. Первоначально необходимо выбрать роль пользователя в системе и перейти по соответствующей ссылке:

• Регистрация организатора торгов

Регистрация участника торгов

**Рис. 4.2 Выбор роли пользователя**

# <span id="page-29-1"></span>**4.1 Создание учетной записи и активация пользователя**

Прежде всего, пользователю следует ознакомиться срегламентом работы площадки и согласиться со всеми его условиями. Свое согласие пользователь подтверждает нажатием кнопки **«Согласен с условиями»**. Если пользователь не хочет выполнять условия публичной оферты, то он использует кнопку **«Не согласен»**.

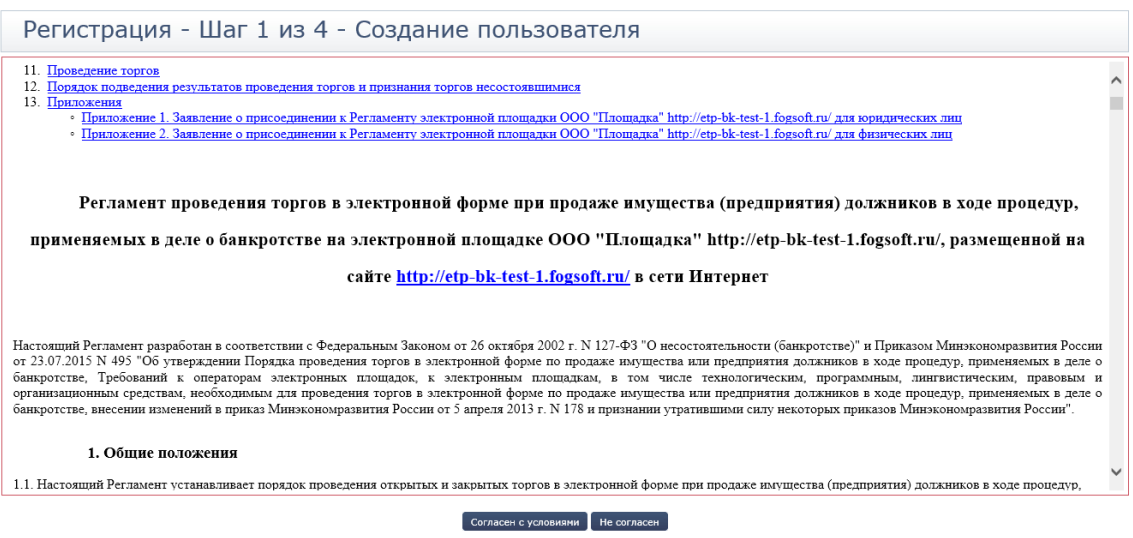

**Рис. 4.3 Подтверждение согласия с регламентом**

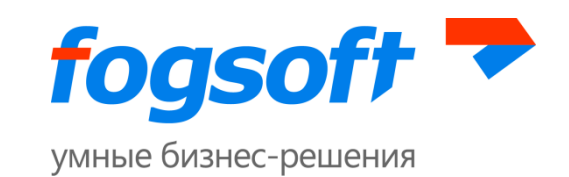

В случае согласия с указанными условиями на следующем этапе становятся доступны соответствующие поля для создания пользователя.

При добавлении сертификата данные из него будут автоматически подставлены в соответствующие поля. Оператор при рассмотрении заявки на регистрацию (замену сертификата) будет видеть расхождения между данными из сертификата и данными, указанными при регистрации, если будут таковые.

После заполнения полей первого шага регистрации необходимо нажать кнопку **«Сохранить»**. При нажатии на кнопку **«Отмена»**пользователь не будет зарегистрирован.

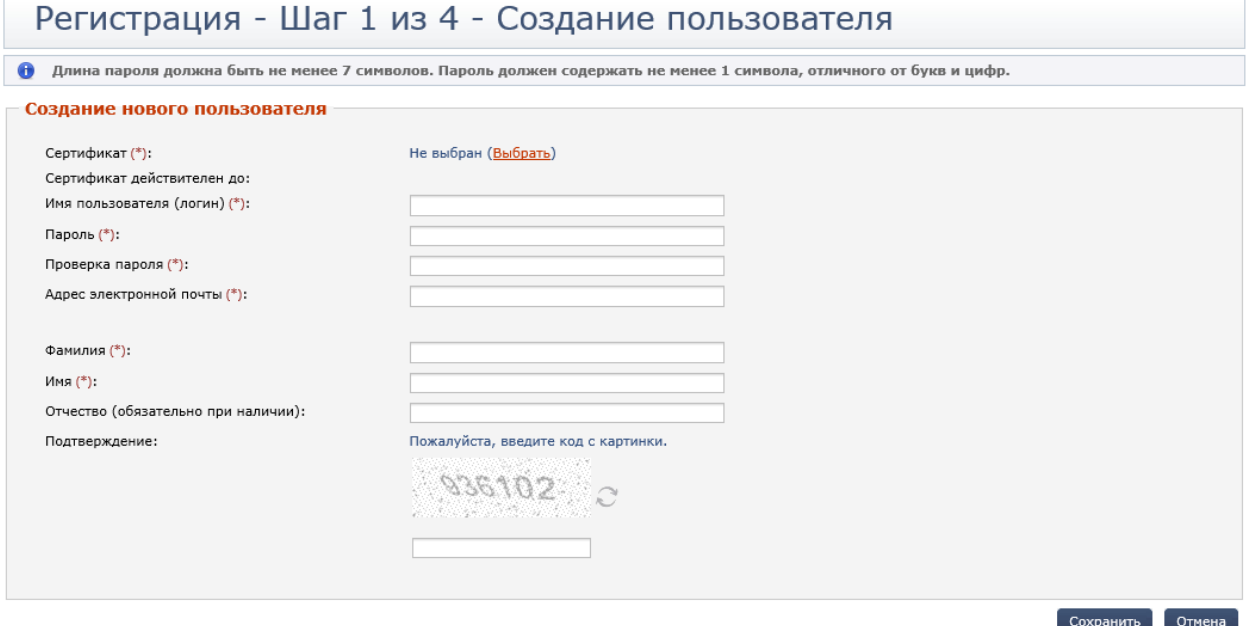

**Рис. 4.4 Заполнение информации о пользователе**

Для получения доступа к дополнительным возможностям системы пользователю необходимо далее ввести код подтверждения (1), направляемый на адрес электронной почты, указанныйпри создании пользователя, и нажать на кнопку **«Активировать пользователя»**(2).

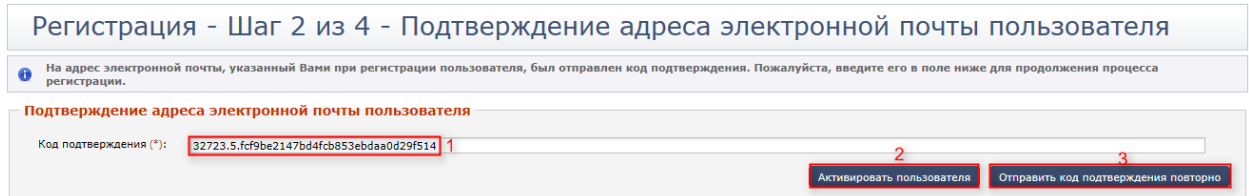

**Рис. 4.5 Подтверждение адреса электронной почты пользователя**

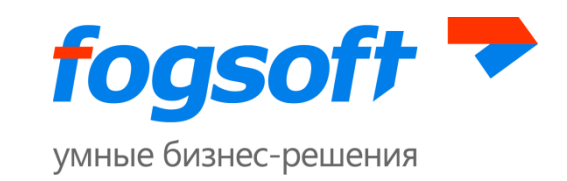

В таком случае активация произойдет автоматически. Если письмо с кодом не было получено, пользователю следует воспользоваться кнопкой **«Отправить код подтверждения повторно»** (3).

После того, как пользователь будет зарегистрирован в системе, на указанный адрес электронной почты придет соответствующее уведомление.

## <span id="page-31-0"></span>**4.2 Введение информации о контрагенте**

После активации пользователю необходимо ввести информацию о контрагенте, от имени которого он будет работать в системе. При регистрации в системе новый контрагент может быть зарегистрирован в качестве индивидуального предпринимателя, физического лица или юридического лица.

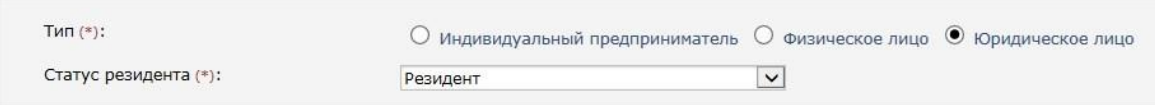

**Рис. 4.6 Выбор типа организации пользователя**

При заполнении данных организации сотрудник может указать для организации, информацию о статусе резидента:

- Резидент РФ
- Не резидент РФ
- Представительство иностранной организации

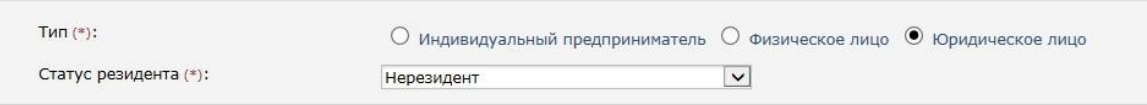

#### **Рис. 4.7 Регистрация в системе иностранного лица**

Также пользователь должен указать информацию о своих полномочиях в организации:

- a) Для ЮЛ является ли пользователь руководителем
- b) Для ФЛ и ИП регистрируется ли пользователь лично или является представителем контрагента.

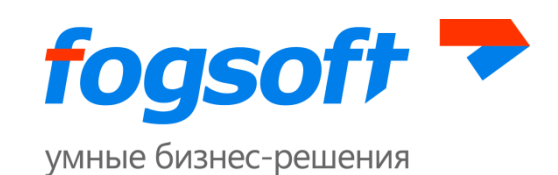

| — Полномочия в организации                                                            |                       |  |  |  |  |  |
|---------------------------------------------------------------------------------------|-----------------------|--|--|--|--|--|
| $\mathbf{a}$ ) <sup>Я являюсь руководителем (*):</sup>                                | ○да<br>$\bigcirc$ Het |  |  |  |  |  |
| Полномочия в организации<br>−<br>$\sigma$ <sup>Я представитель контрагента (*):</sup> | ○да<br>$\circ$ нет    |  |  |  |  |  |

**Рис. 4.8 Блок полномочия в организации**

После заполнения всех сведений о новом контрагенте необходимо нажать кнопку **«Сохранить»**.

Для регистрации на площадке заявитель должен предоставить оператору площадки список необходимых документов. Указанные документы должны быть подписаны электронной цифровой подписью. Для прикрепления документов в электронной форме на 4 шаге регистрации в блоке «Документы» служит кнопка **«Добавить документ»**:

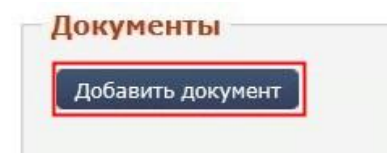

**Рис. 4.9 Прикрепление документов к заявке на регистрацию**

Пользователь должен выбрать документ (1), указать тип документа (2), при необходимости оставить комментарий к документу (3) и загрузить его в систему (4):

E-mail: sales.global@fogsoft.ru[, http://fogsoft.ru](http://www.fogsoft.ru/)

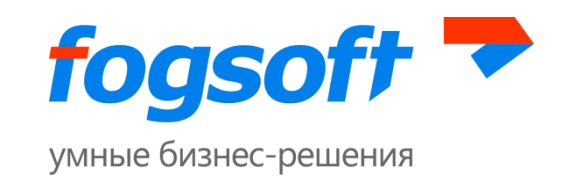

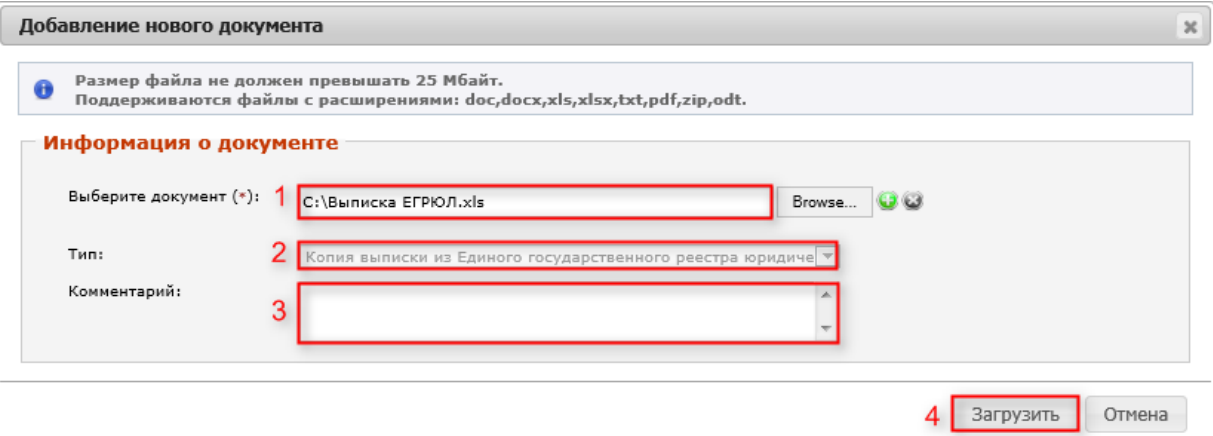

**Рис. 4.10 Добавление нового документа**

Для прикрепления всех документов пользователь должен повторить процедуру необходимое число раз. Список прикрепленных документов доступен в блоке «Документы».

Все документы должны быть подписаны электронной цифровой подписью сотрудника. Для этого необходимо напротив документа нажать кнопку **«Подписать ЭП»** (1), либо выбрать пункт «Подписать все». Добавленный документ можно заменить (2) или удалить (3).

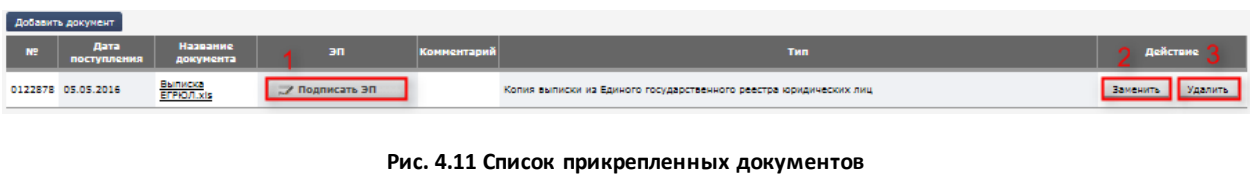

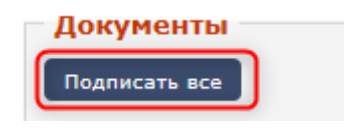

**Рис. 4.12 Действие «Подписать все»**

Выполнение действий при замене документа идентично действиям при добавлении документа.

При прикреплении документов пользователь добавляет заявку на включение добавляемых документов в список документов организации пользователя. Документы будут добавлены в список документов организации только после рассмотрения и принятия заявки оператором площадки.

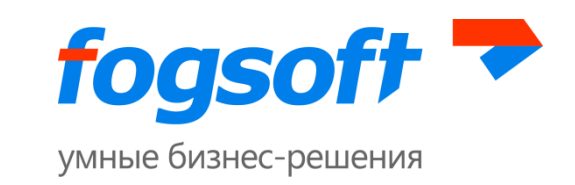

После завершения процедуры прикрепления документов пользователю необходимо отметить галочкой поле «Все необходимые документы предоставлены», подтвердить окончание регистрации, нажав кнопку **«Подтвердить»** и подписать ЭЦП заявку на регистрацию.

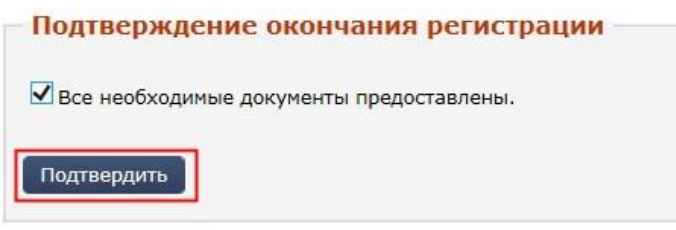

**Рис. 4.13 Подтверждение окончания регистрации**

После ввода данных в систему пользователь имеет ограниченные права. Когда оператор примет заявку, будет произведена окончательная регистрация пользователя и его организации и получен доступ к дополнительным функциям системы.

# <span id="page-34-0"></span>**4.3 Активация возможностей**

После получения документов, подтверждающих введенную информацию, и их проверки администрация системы активирует дополнительные возможности учетной записи данного пользователя, что дает возможность пользователю участвовать в торгах и выполнять иные действия, предусмотренные для соответствующего типа контрагента.

Оператор системы может заблокировать пользователя, после чего действия пользователя в системе будут ограничены – организаторы торгов не смогут опубликовать заявку на проведение торгов, но смогут работать только с проектами извещений, участники торгов не смогут подавать заявки на участие в торгах. В случае если администратор запретит пользователю доступ в систему, его действия в системе будут ограничены возможностями незарегистрированного пользователя.

# <span id="page-34-1"></span>**4.4 Алгоритм действий пользователя, добавленного в систему оператором площадки, для завершения регистрации**

При приеме документов и сведений лично от заявителя пользователя в систему добавляет оператор площадки.

Оператор вносит сведения о пользователе и его организации, прикрепляет обязательные для прохождения регистрации документы, но не подписывает их ЭЦП, завершает процесс регистрации в системе.

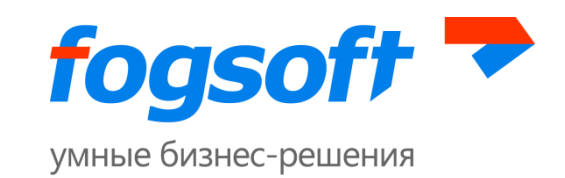

Пользователю, на указанный при регистрации адрес электронной почты, приходит письмо с логином и паролем для входа в систему. При первой авторизации необходимо сменить пароль на новый.

Если в ходе регистрации пользователя оператор площадки прикрепил к заявке все необходимые документы организации, то пользователь должен будет подписать их своей электронной цифровой подписью.

Для выбора сертификата электронной цифровой подписи пользователь должен перейти на страницу «Личные данные»:

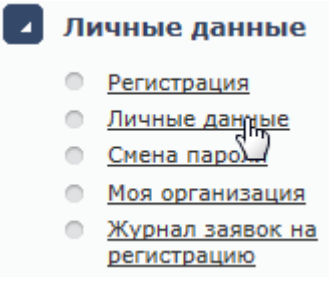

#### **Рис. 4.14 Пункт меню «Личные данные»**

На странице «Персональная информация» необходимо кликнуть по ссылке «Выбрать**»**(1), нажать на сертификат(2) и сохранить (3) изменения:

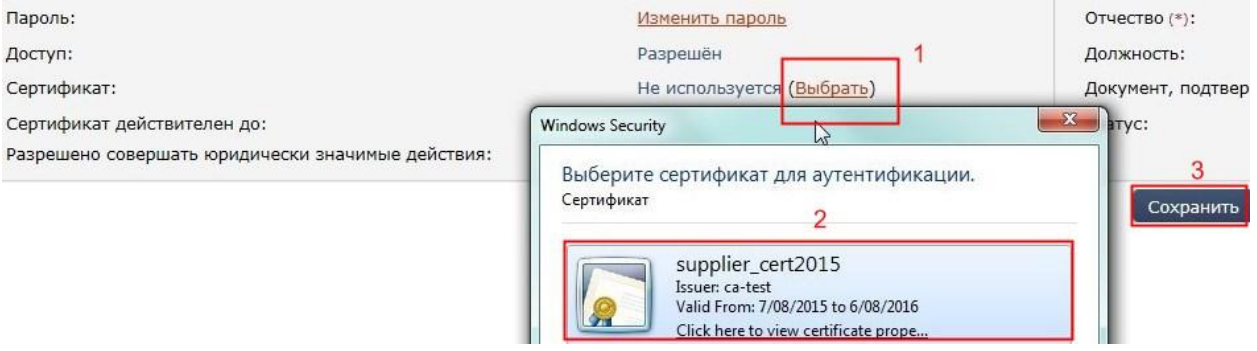

**Рис. 4.15 Выбор сертификата электронной цифровой подписи**

При изменении сертификата учетная запись будет заблокирована до подтверждения сертификата оператором площадки.

После подтверждения сертификата операторомпользователю необходимо перейти на страницу регистрации:

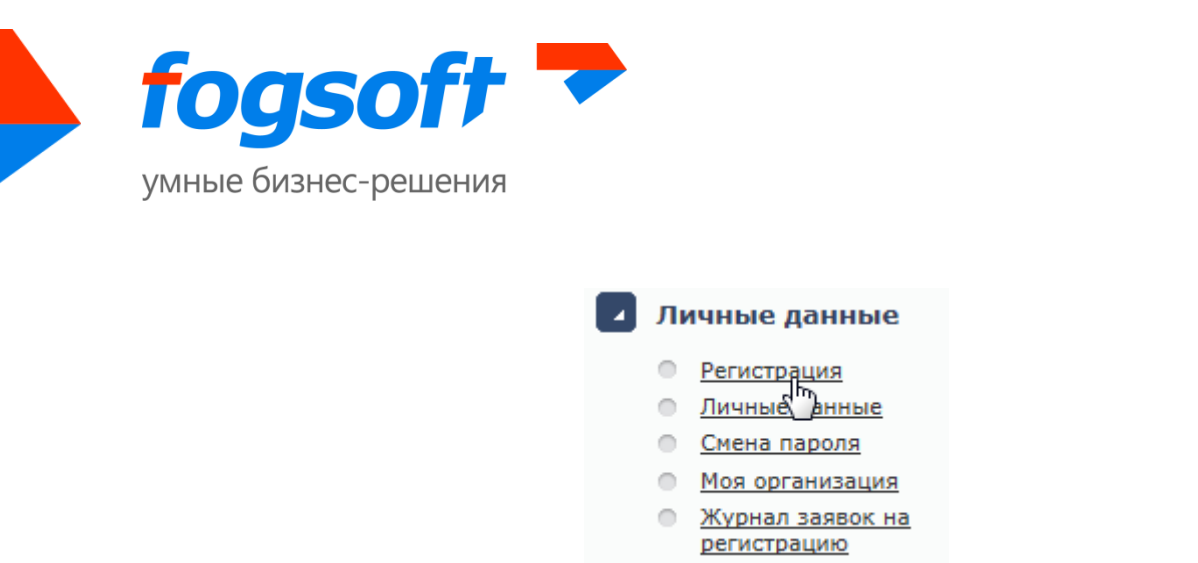

#### **Рис. 4.16 Пункт меню «Регистрация»**

Пользователю необходимо подписать электронной цифровой подписью документы (1), прикрепленные операторомк заявке на регистрацию пользователя на площадке:

|                                                          | <b>• Копии документов, подтверждающих полномочия руководителя</b>   |                    |                     |  |             |                                                                   |  |  |
|----------------------------------------------------------|---------------------------------------------------------------------|--------------------|---------------------|--|-------------|-------------------------------------------------------------------|--|--|
|                                                          | Добавить документ                                                   |                    |                     |  |             |                                                                   |  |  |
| N <sup>o</sup><br>Дата поступления<br>Название документа |                                                                     |                    | эп                  |  | Комментарий | Тип                                                               |  |  |
|                                                          | 0056903 28.09.2015                                                  | License.xls        | ⊿ Подписать ЭП      |  |             | Копии документов, подтверждающих полномочия руководителя          |  |  |
|                                                          | • Копия выписки из Единого государственного реестра юридинеских лиц |                    |                     |  |             |                                                                   |  |  |
| Добавить документ                                        |                                                                     |                    |                     |  |             |                                                                   |  |  |
| N <sup>o</sup>                                           | Дата поступления                                                    | Название документа | эп                  |  | Комментарий | Тип                                                               |  |  |
|                                                          | 0056904 28.09.2015                                                  | License.xls        | <b>Подписать ЭП</b> |  |             | Копия выписки из Единого государственного реестра юридических лиц |  |  |

**Рис. 4.17 Подписание пользователем документов, прикрепленных оператором**

Также для подписания большого количества документов, пользователь может нажать кнопку «Подписать все» (1):

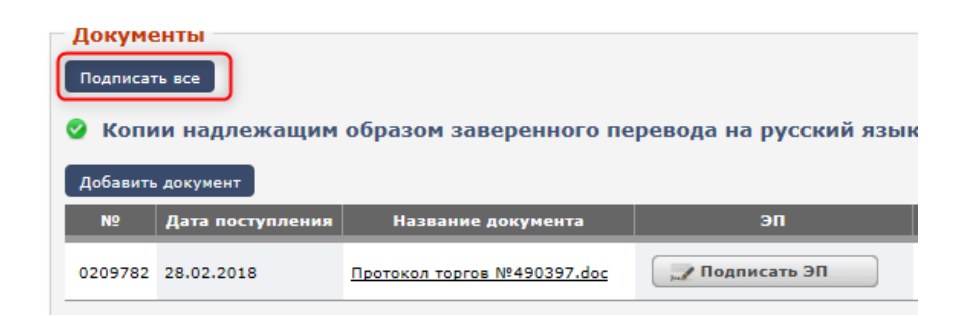

**Рис. 4.18 Меню кнопки «Действия»**

В открывающемся окне будет доступна кнопка **«Подписать»** (2):

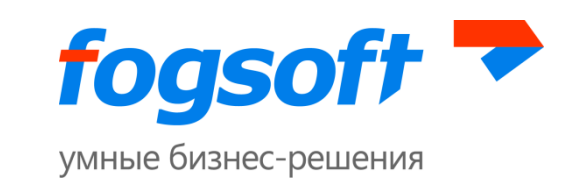

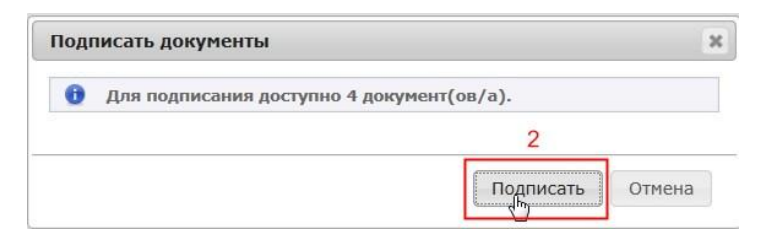

**Рис. 4.19 Кнопка «Подписать»**

При ее нажатии система вместо пользователя подпишет каждый документ на открытой странице.

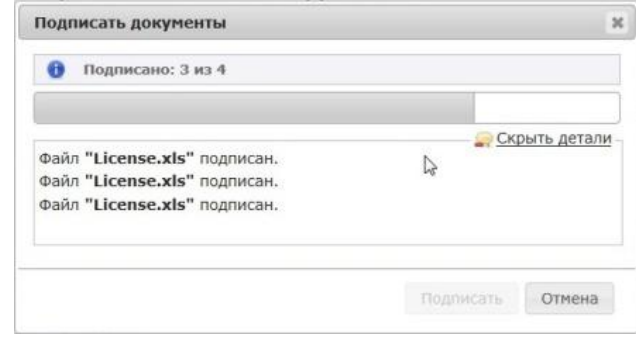

**Рис. 4.20 Подписание ЭЦП всех документов, прикрепленных оператором**

Пользователь получит возможность работать в персональном кабинете после того, как оператор рассмотрит его заявку на регистрацию в системе и активирует дополнительные возможности учетной записи данного пользователя.

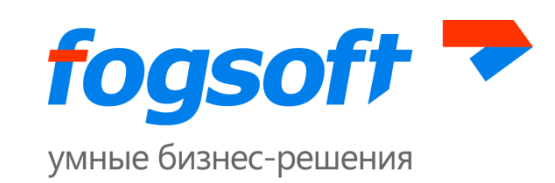

# <span id="page-38-0"></span>**5 Авторизация (персонифицированный вход в систему)**

Для работы с торгами пользователю необходимо пройти процедуру авторизации. Для этого в блоке авторизации необходимо ввести имя пользователя и пароль (1) и нажать на кнопку **«Войти»** (2). В случае ошибки пользователю будет предложено повторить ввод имени и пароля.

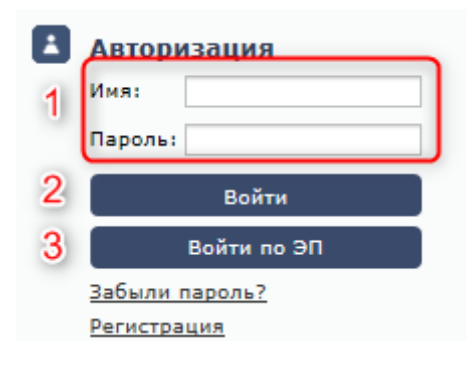

**Рис. 5.1 Авторизация**

В зависимости от конфигурации системы может быть доступна авторизация по ЭП пользователя (3).

# <span id="page-38-1"></span>**6 Восстановление пароля**

Если пользователь забыл пароль, он сможет воспользоваться услугой восстановления пароля. Для этого в блоке авторизации необходимо перейти по ссылке **«Забыли пароль?»**:

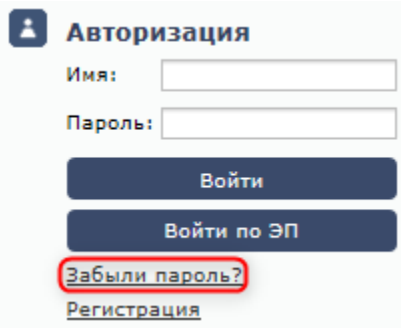

**Рис. 6.1 Восстановление пароля**

Для восстановления пароля пользователю следует указать логин и адрес электронной почты, и нажать на кнопку **«Восстановить пароль»:**

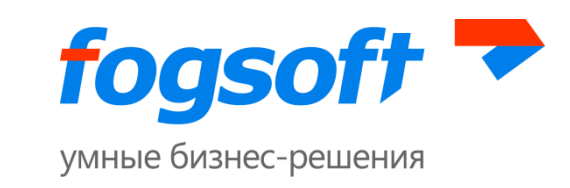

![](_page_39_Picture_29.jpeg)

**Рис. 6.2 Процедура восстановления пароля**

На указанный адрес электронной почты будет выслано письмо с информацией о восстановлении пароля.

![](_page_40_Picture_0.jpeg)

# <span id="page-40-0"></span>**7 Выход из системы**

Пользователь может выйти из системы, выбрав в блоке авторизации ссылку **«Выйти из системы»**:

![](_page_40_Picture_3.jpeg)

**Рис. 7.1 Ссылка для выхода из системы в левом меню**

Либо в правом верхнем углу системыссылку **«Выход»**:

• Пользователь: Иванов Игорь Евгеньевич  $(310)$ • Выход

**Рис. 7.2 Ссылка для выхода из системы в верхнем меню**